**FORM SUBMITTAL MANUAL July 2016 Human Resources Created by Joanne Barstad**

### **Table of Contents**

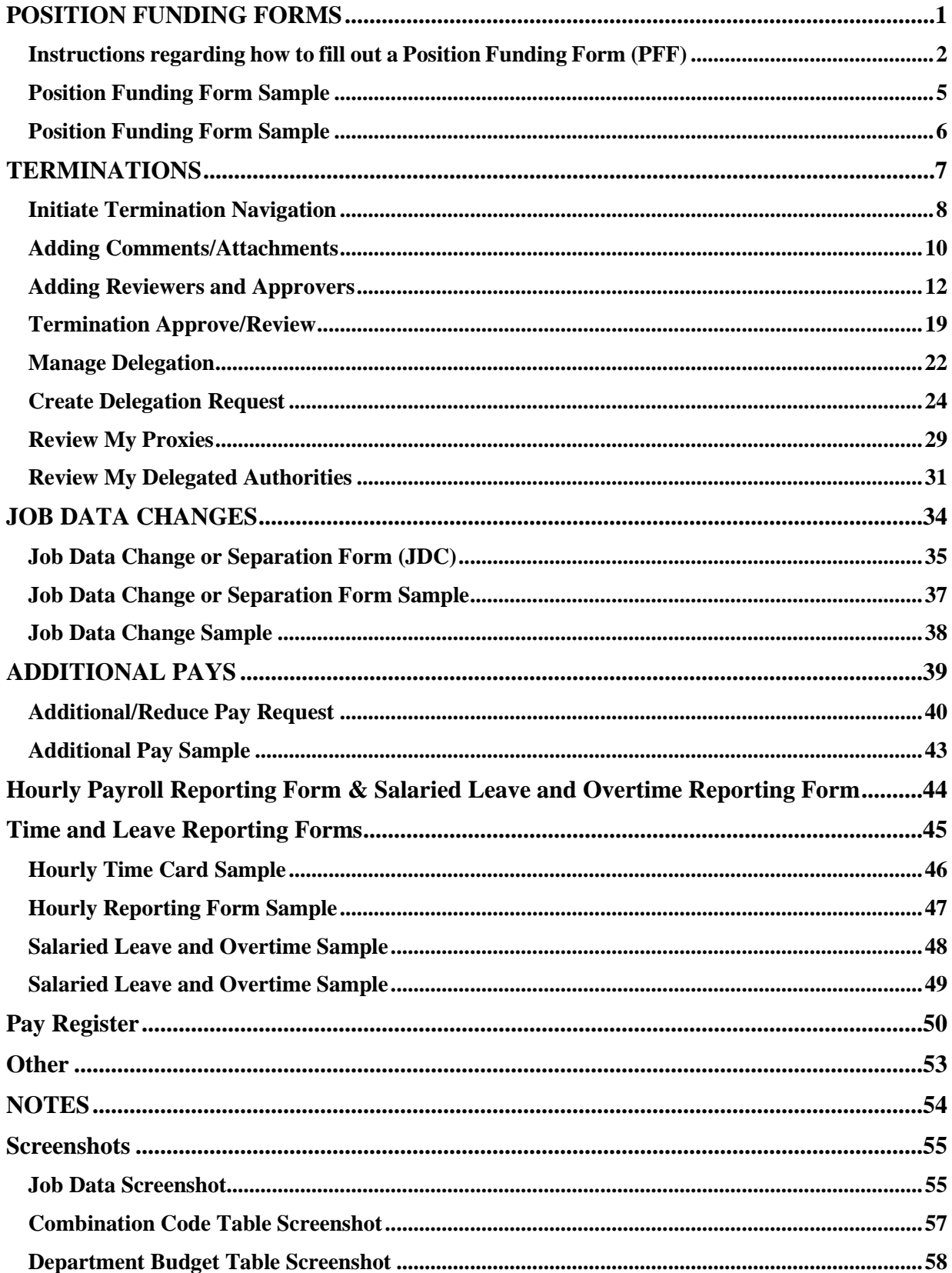

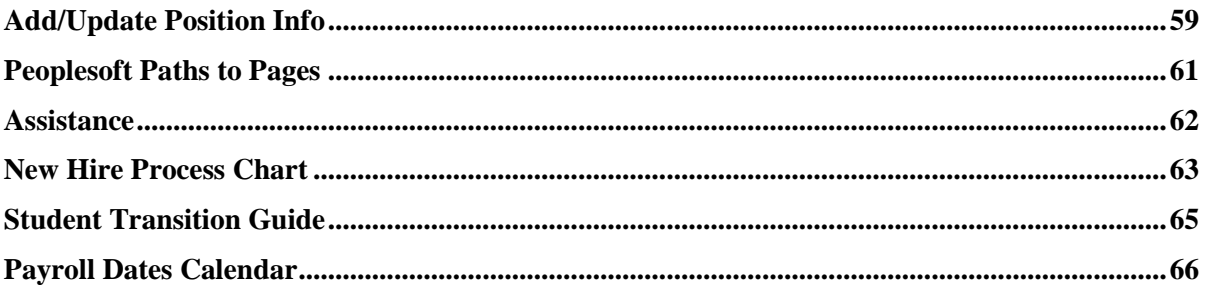

### **POSITION FUNDING FORMS**

**Position funding forms are needed only if one of the following applies:**

<span id="page-3-0"></span>**-If changing or adding a fund to a position.**

**-If changing the percentage on a single Occupant Position.**

**-If increasing or decreasing the dollars in a single Occupant Position that has only one fund.** 

**-If it has more than one fund then they must be percentages.**

**-If setting up a new position.**

**-If setting up a new fiscal year funding.**

**-If a grant or any other fund has run out of money.**

**Please make sure to always use the most up-to-date forms. You can find these at our website:**  <http://und.edu/finance-operations/human-resources-payroll/managers-toolbox/manager-forms.cfm>

### <span id="page-4-0"></span>**UND Budget Office**

### Instructions regarding how to fill out a Position Funding Form (PFF)

The following steps should be completed when filling out a PFF. A link to the PFF can be found on the Budget Office website at <http://und.edu/finance>‐operations/budget/

- Choose One Mark the type of employee for which the form is being completed.
- Single or Pool Mark "Single Occupant" or "Pool Position".
- Effective Date Enter the effective date (pay periods begin on the  $1^{\text{st}}$  and  $16^{\text{th}}$  of the month; although in rare occasions start dates may differ).
- Position # Enter position number (please contact Human Resources if position # is unknown).
- Department # Enter department number to which employee is assigned.
- Name Enter last name and first name. If it is a Pool position, you can enter "Pool" in the last name box. Send only one form for all employeesin that position, if their funding will be the same.
- Empl ID Enter the Empl ID; leave blank if Pool position.

Funding Source:

- How to Look Up a Funding Source (Combo Code): See instructions on Budget Office website: <http://und.edu/finance-operations/budget/forms-other-resources.cfm>
- How to Request a New Funding Source (Combo Code): See instructions on Budget Office website: <http://und.edu/finance-operations/budget/forms-other-resources.cfm>
- Fund Code Enter 5 character value of fund number being used.
- Department # Enter 4 character department number to which funding source belongs.
- Department name Enter name of department to which funding source belongs.
- Project/grant number (if applicable) Begins with UND and is 10 characters.
- Program number (if applicable) Is 5 characters, the leading 0 is highlighted in gray; enter the last 4

digits. *You cannot have both a project and program number.*

Account - All start with "51", which is highlighted in gray; enter the last 4 digits from the list below. This will auto fill as a letter at the end of the Combo Code. Use the following chart to help choose the correct account:

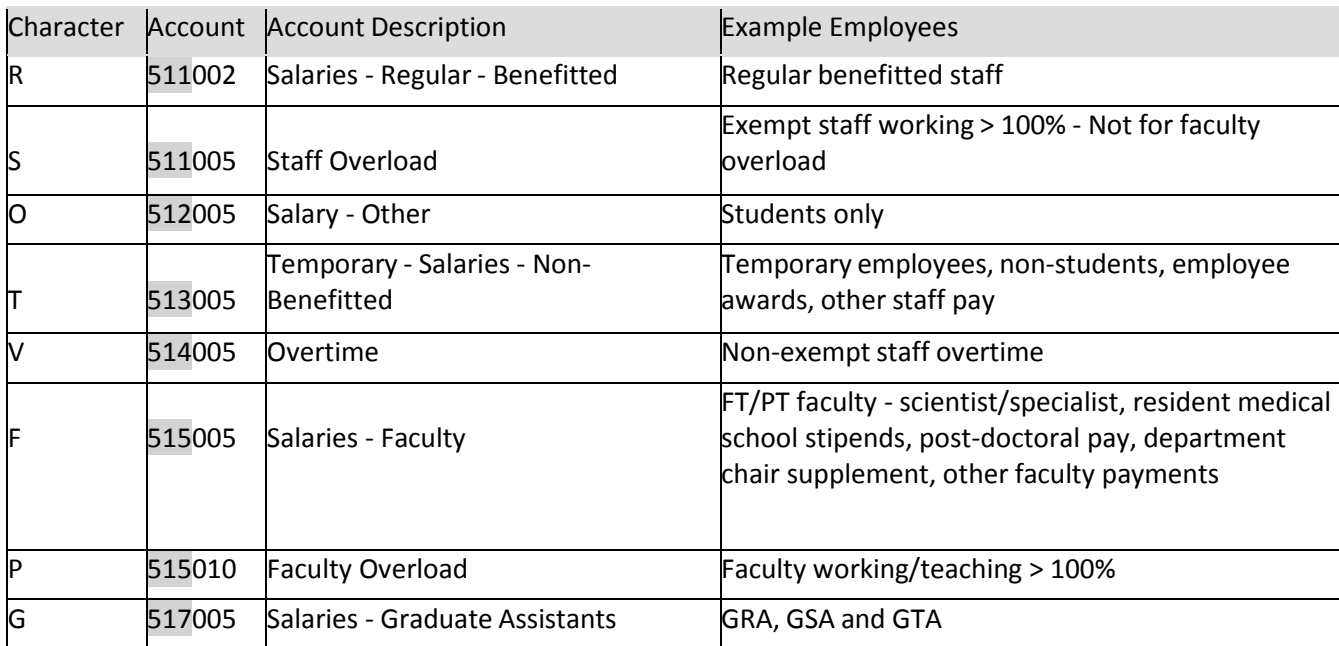

● Combo Code – Auto-filled based on information entered in preceding row. All Combo Codes must start with a "U" and end with a letter. Please check for accuracy.

 % of Distribution ‐ Enter the percentage for each fund. Percentages must equal 100%. *You can enter the % with up three decimal places.* Repeat for as many Funding Sources as needed. In rare instances, a dollar amount may be used (please contact the Budget Office for guidance).

• At the bottom of the form make sure to check the boxes to indicate "Permanent" or "Temporary" change and "Replace All Funding Sources" or "Add Funding Source".

- A Temporary change is one that *will not* be carried over to the next FY Budget Module.
- A Permanent change is one that *will* be carried over to the next FY Budget Module.

 Note any pertinent information in the "Additional Information" box. Ex: If we are to delete some or all other funding sources, if you need to add work‐study to a position, etc.

 Be sure to enter the department contact person and phone number. This should be the person who filled out the form or who should be contacted with questions.

 At least two departmental signatures are required. Please note that VP/College/Department requirements may differ/require additional signatures.

 If you are sending more than one sheet for one position #, please indicate the number of pages at the bottom. Ex: 1 of 1, 1 of 2, 2 of 2, etc.

When a PFF is not needed:

 If not changing position numbers, but changing from work‐study to institutional or vice versa, you do not need to send a PFF (as long as the base funding source(s) and the H14 work‐study funding are set up on the position).

• If you have verified that funding sources are accurate in the Department Budget Table, when filling out a Job Data Hire form, a PFF is not needed.

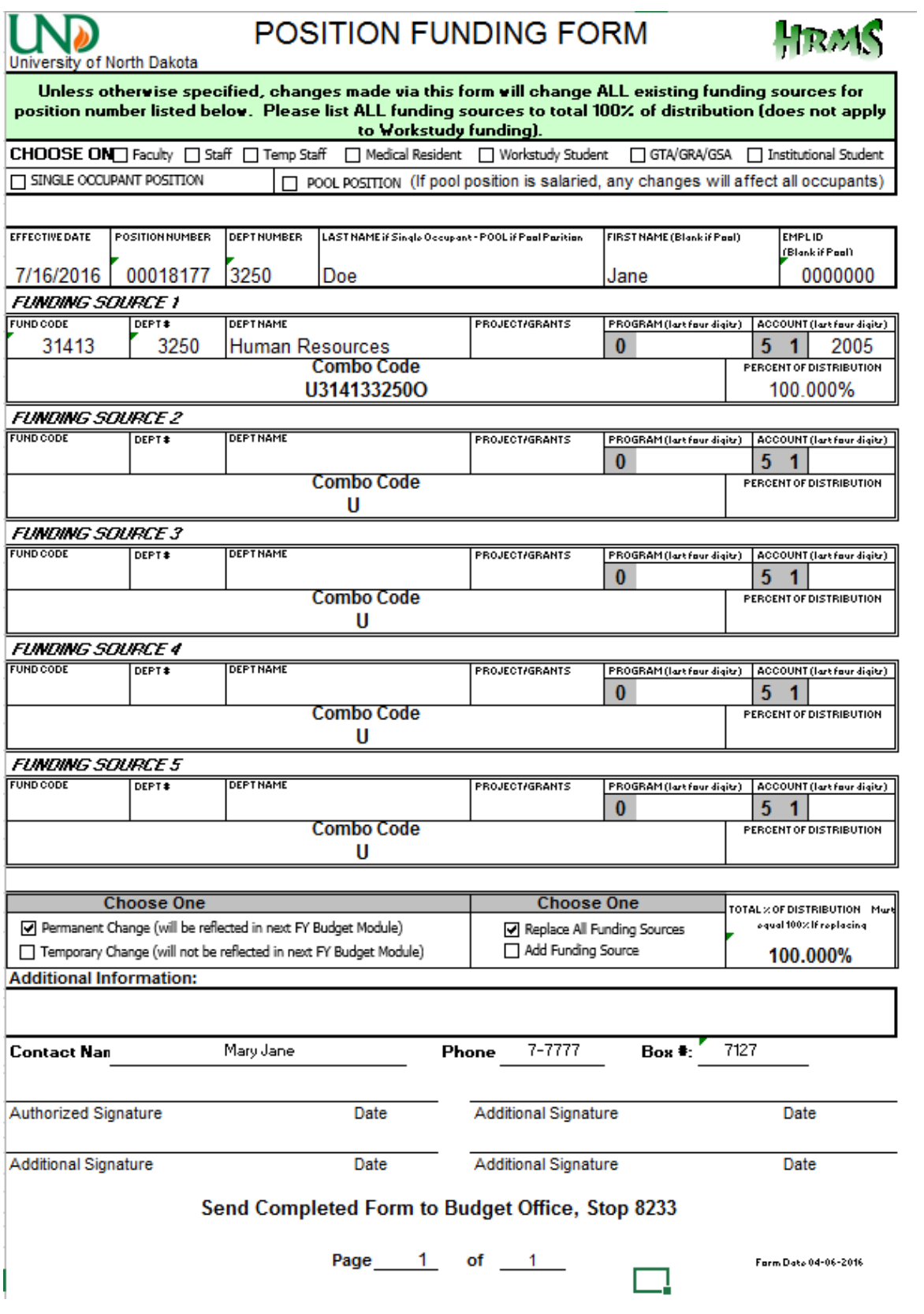

<span id="page-7-0"></span>Position Funding Form Sample

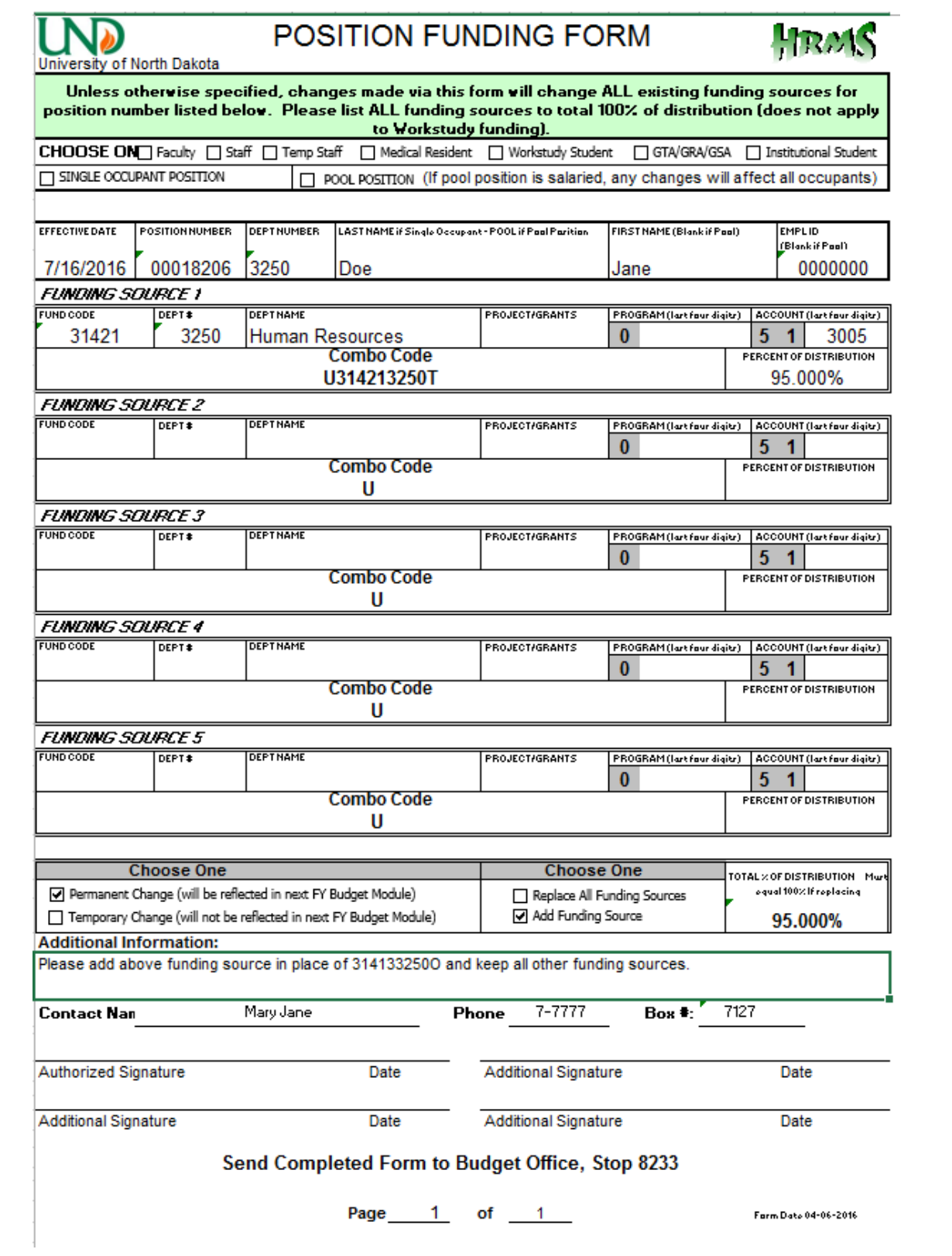

<span id="page-8-0"></span>Position Funding Form Sample

### **TERMINATIONS**

<span id="page-9-0"></span>**The following section will have step-by-step directions for terminating someone using Manager Self Service in Peoplesoft.**

**Please make sure to always use the most up-to-date forms. You can find these at our website:**  <http://und.edu/finance-operations/human-resources-payroll/managers-toolbox/manager-forms.cfm>

## Initiate Termination Navigation

<span id="page-10-0"></span>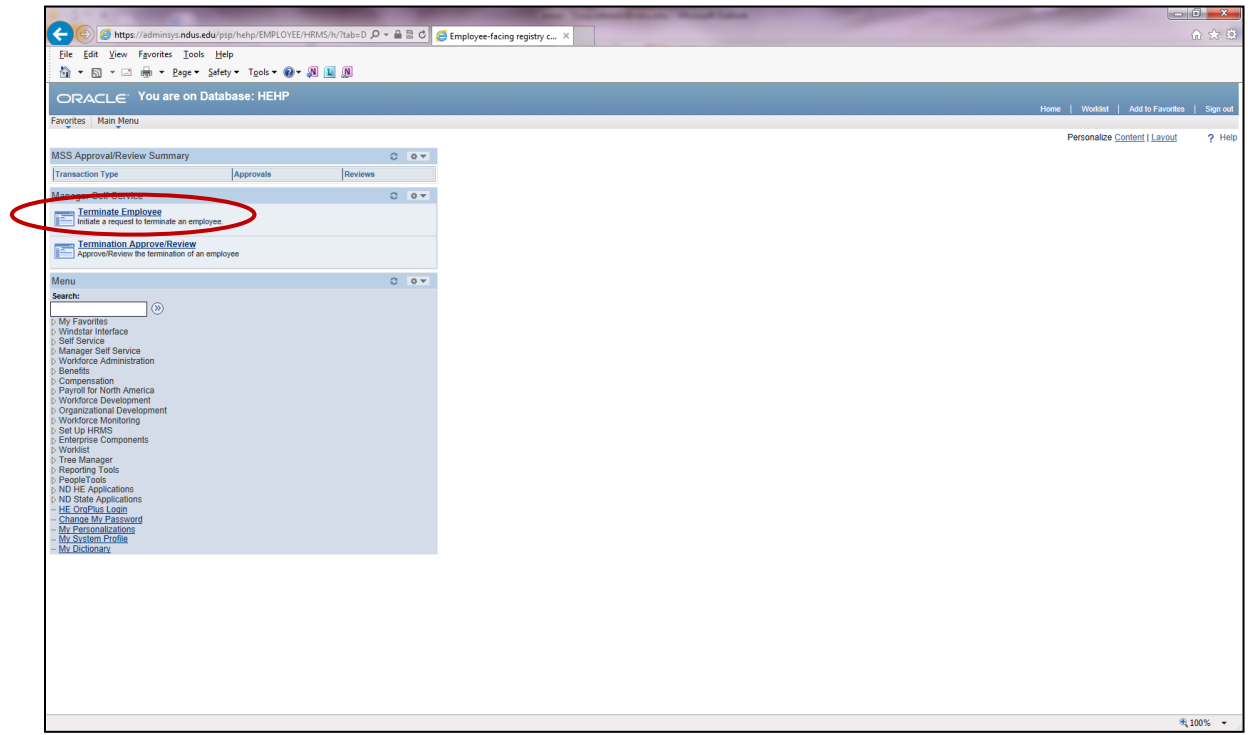

- From your home screen, click the *Terminate Employee* link.
- You can also navigate to the Terminate Employee page by following this navigation. Main Menu > Manager Self Service > Job and Personal Information > Terminate Employee and then click on *Terminate Employee*.

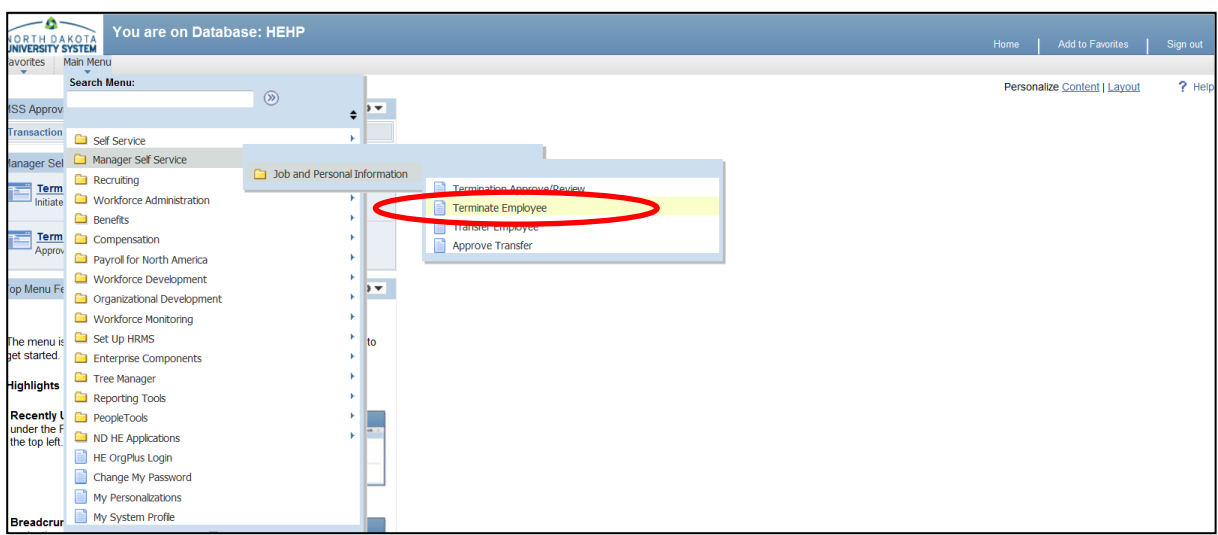

Initiate/Submit a Termination.

Once you have clicked on the *Terminate Employee* link your screen will look similar to this.

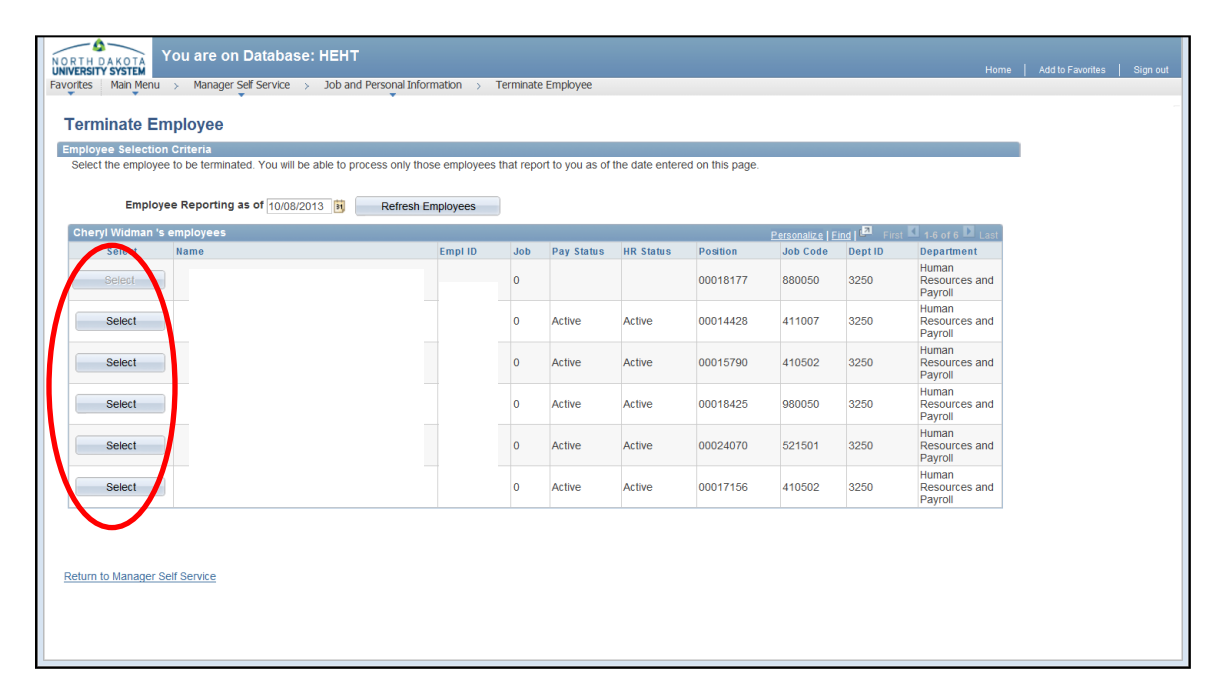

 Click the Select button next to the employee's name that you wish to terminate and you will see the following screen.

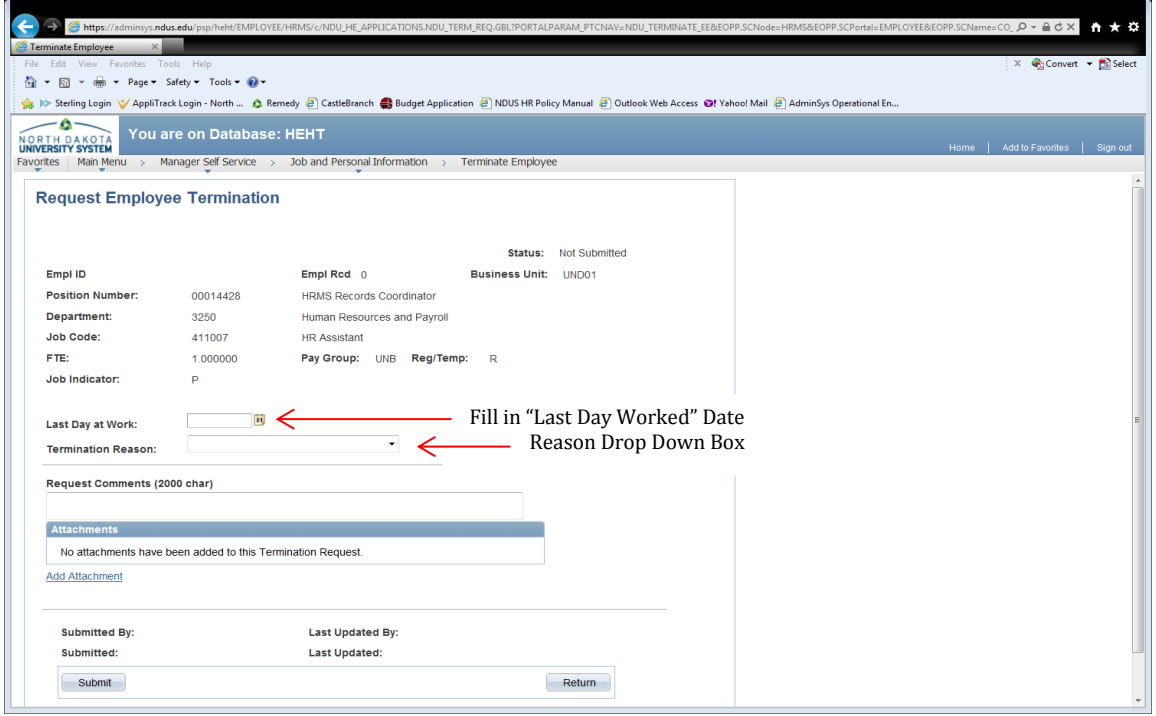

- Fill in the employee's "Last Day at Work" date by either clicking on the calendar link **i** and choosing the date or filling in the field using mm/dd/yyyy format.
- Click the arrow on Termination Reason to open a drop down box of Termination Reasons.

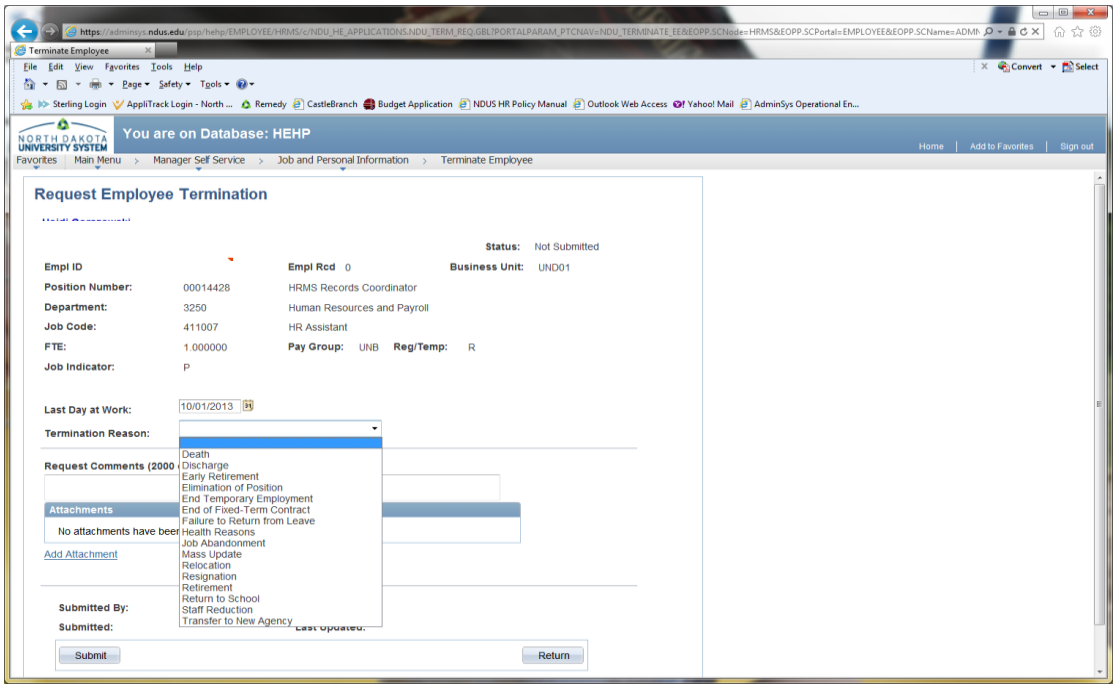

<span id="page-12-0"></span>• Select appropriate Termination Reason from drop down list.

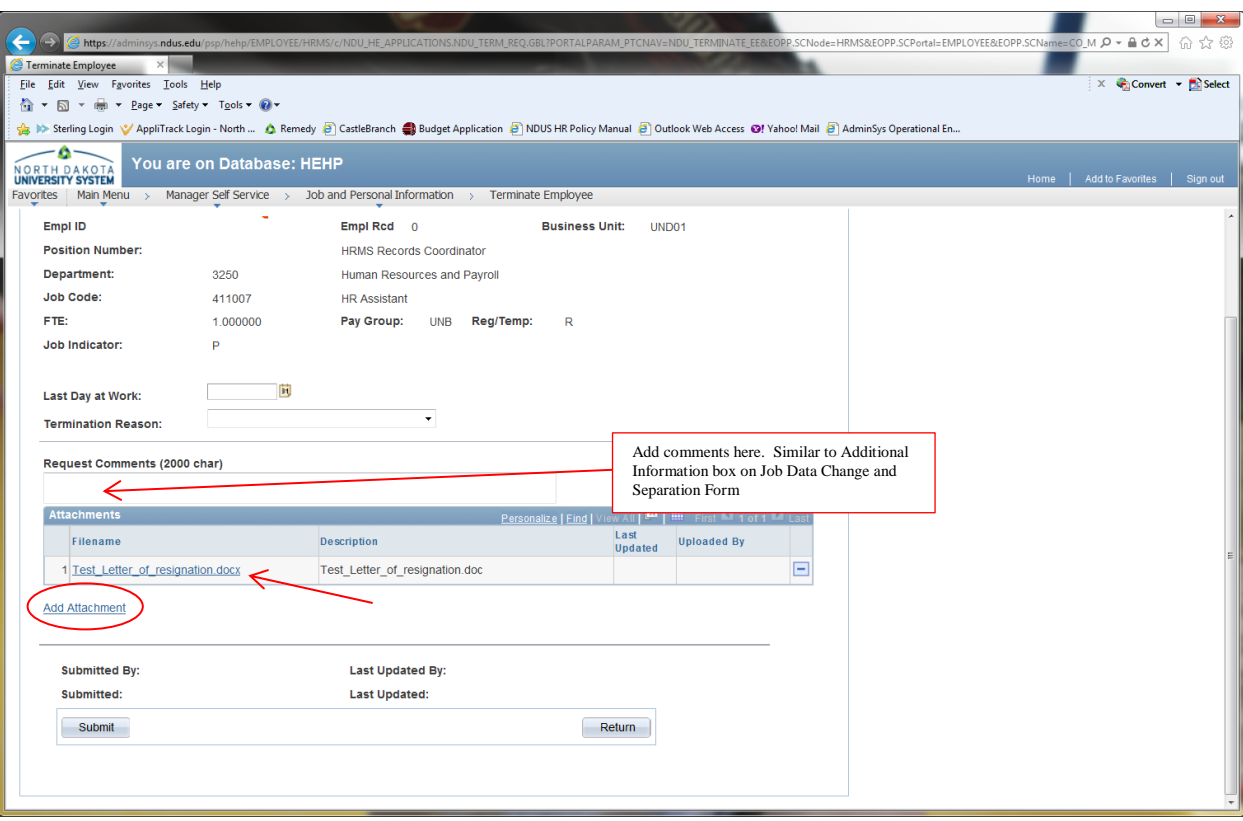

- Add additional comments in the Request Comments field if necessary and/or desired. This field is similar to the Additional Information box on the Job Data Change & Separation form.
- To Add an Attachment:
	- Click the "Add Attachment" link
	- Click the "Browse" button. Navigate to the saved document for uploading. Select the document.
	- Once the document path has loaded, click "Upload"
	- The document will display with the description and document extension type
- Add Attachment(s) (if required/desired):
	- Attachments are required for Benefitted Faculty and Staff. Examples of an attachment for a benefitted employee would be a letter of resignation, Reduction-In-Force document, discharge document, leave agreement, etc.
	- Attachments are not required for non-benefitted employees but reason for termination is recommended on temporary employees. Please add in Request Comments field.
- Click the Submit button to route the termination request for approval.
	- The termination has been sent to HR/Payroll for final approval.
	- Department's portion of the termination process is now finished unless you need to Ad-hoc additional Approvers or Reviewers.
- If additional Approvers or Reviewer are required/desired, see Adding Ad Hoc Approvers and Reviewers.

### Adding Reviewers and Approvers

<span id="page-14-0"></span>During the approval process, you may additional Reviewers and/or Approvers.

- Adding a Reviewer
	- A reviewer is someone who needs-to-know that a termination has been submitted.
	- Adding a Reviewer will not hold up the processing of the transaction.
	- Reviewers can view comments but cannot view attachments.
- Adding an Approver
	- An Approver is an individual with the authority to stop the actual termination.
	- Adding an Approver will be used only in *rare* circumstances.
	- Adding an Approver will hold up the processing of the transaction through work flow until that person has approved the termination transaction.
	- Approvers can view comments and attachments that have been attached to a termination.

Reviewers/Approvers can be added after the transaction has been submitted to HR and also by any next pending Approver.

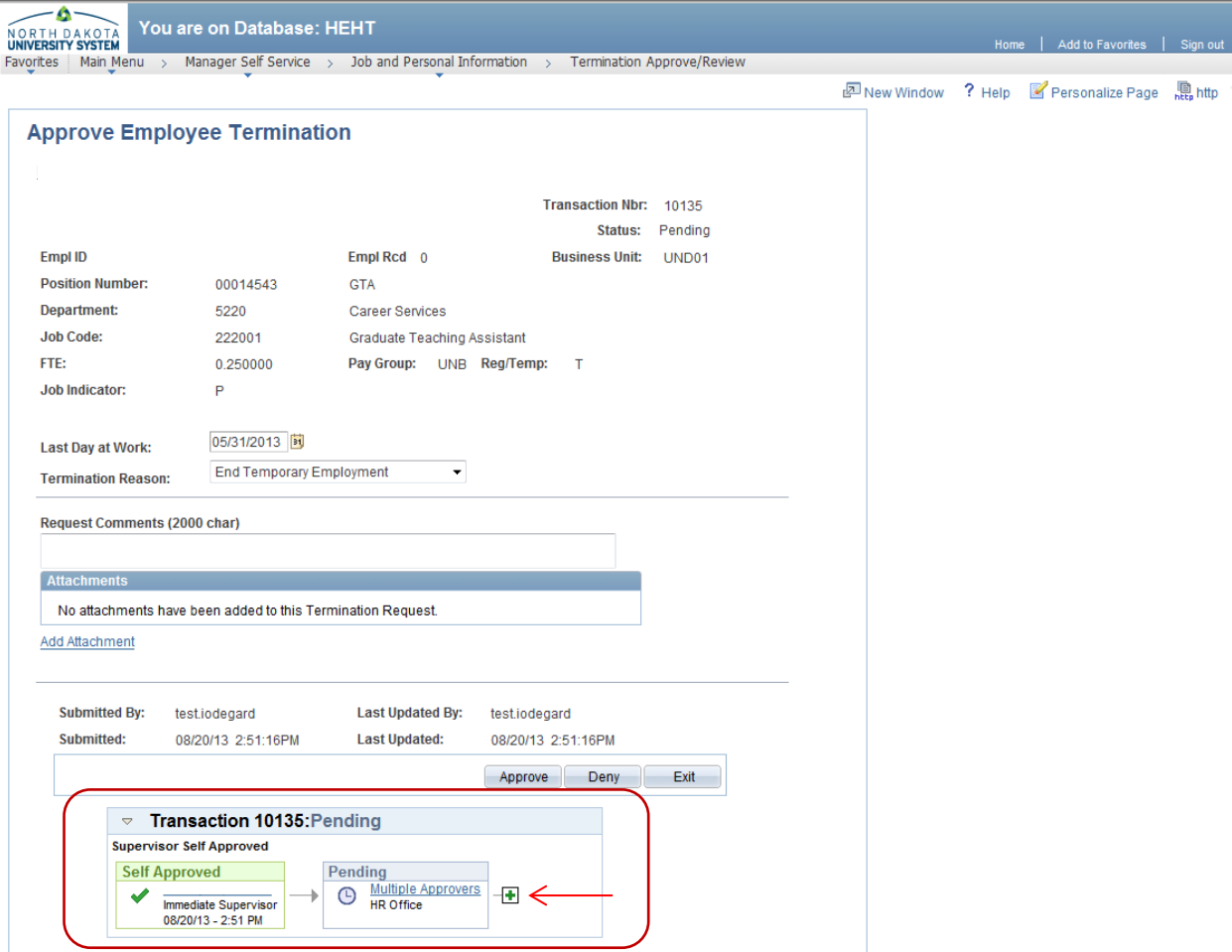

- You may add a Reviewer and/or Approver only **after** you have submitted the termination. **DO NOT** leave this page until after you have added all Reviewers and/or Approvers as required/desired. You will not be able to add anyone once you have left the page.
- $\bullet$  To add a Reviewer and/or Approver, click the "plus"  $\Box$  sign near the bottom of the screen

After you have clicked on the "plus"  $\blacksquare$  sign you will see this page.

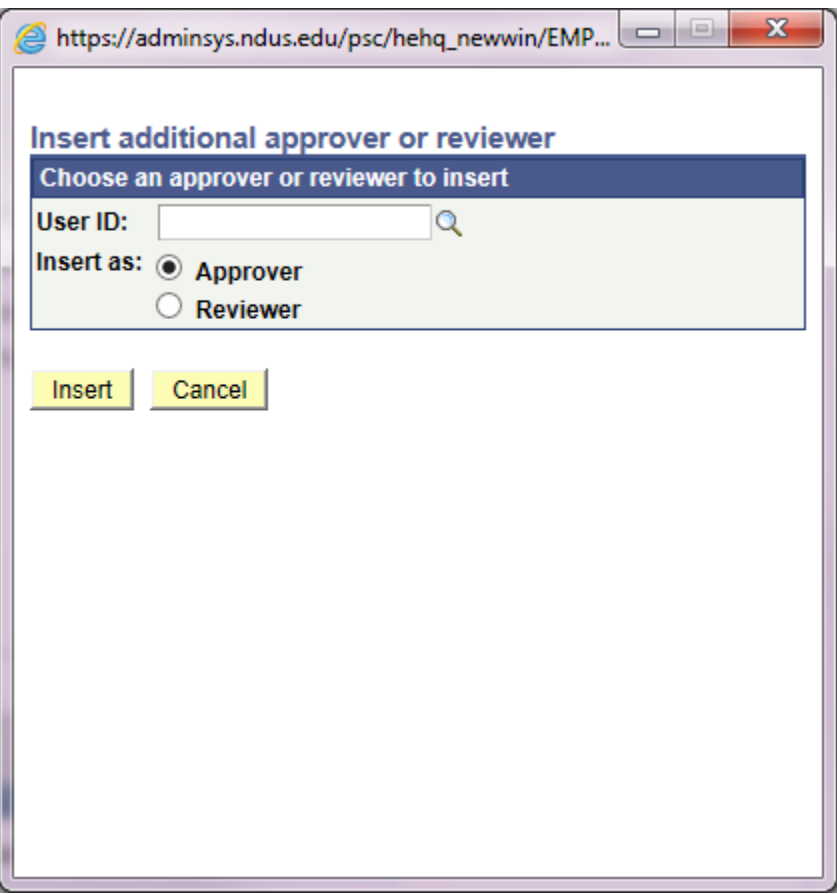

- If known, enter the User ID (generally firstname.lastname) of the person you want to add as a Reveiwer and/or Approver.
- Or click the magnifying glass to search for user by name.

 Once you have clicked on the magnifying glass you can scroll through and select the name of the employee you wish to add.

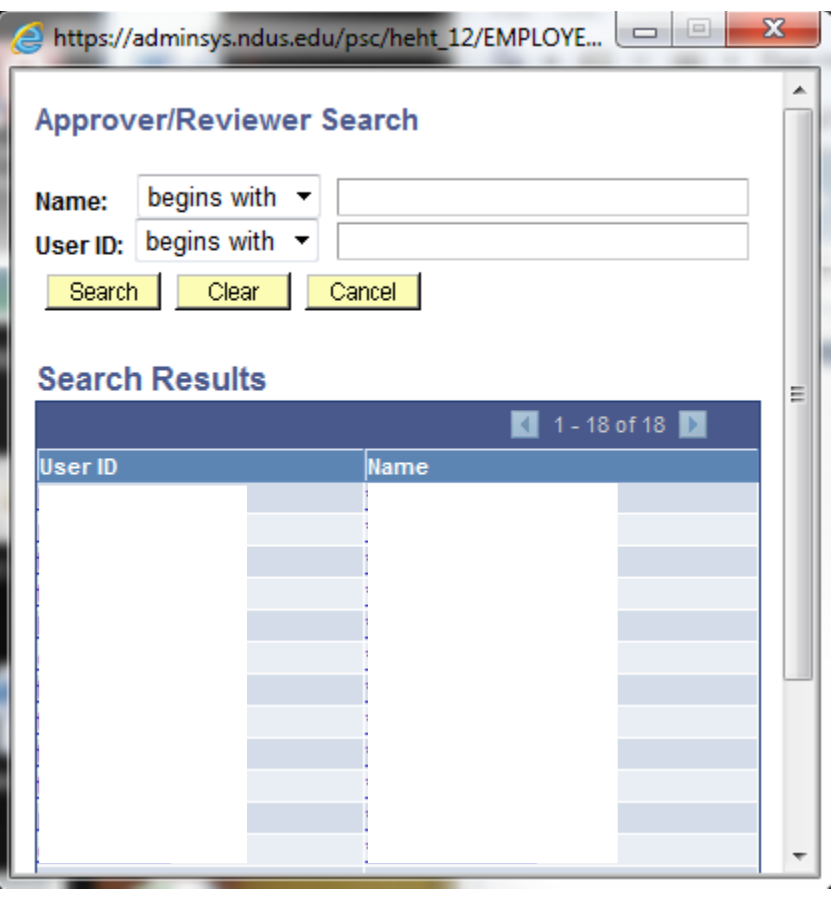

- Or narrow down the search by selecting "Contains" from the drop down list and typing in part of the name.
- Select Search **Search** (See next page for example).

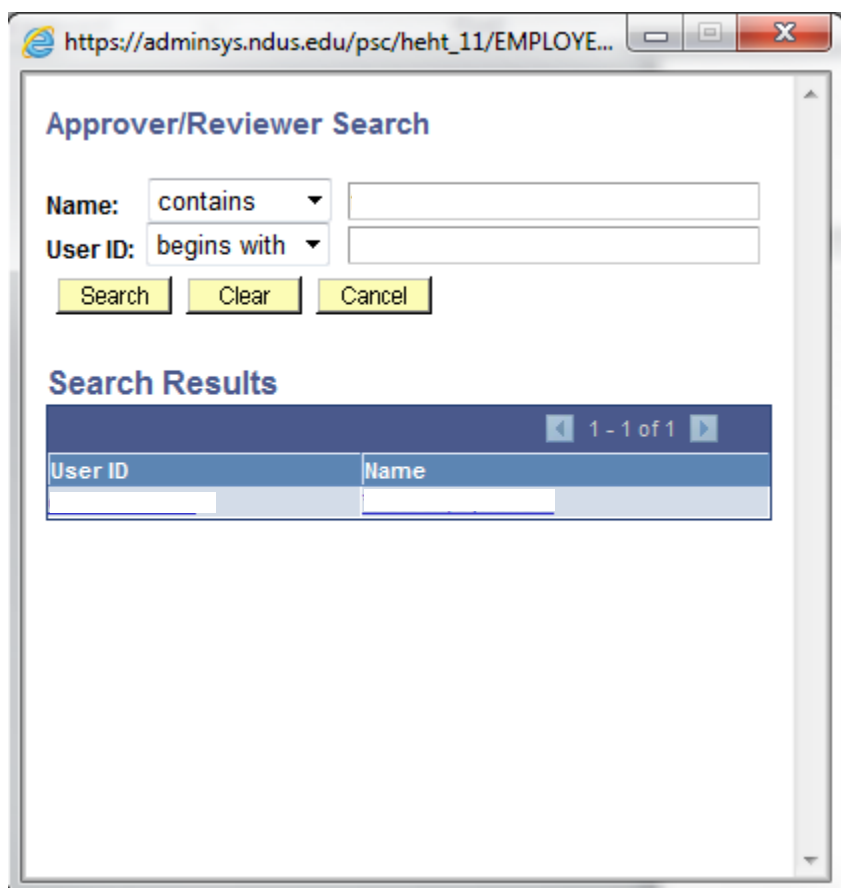

Click on the name of the employee you wish to add to populate the User ID field.

 Once the name has populated in the User ID field you must select if that person needs to Review or Approve the transaction. Remember, in most all cases, you will be selecting Reviewer.

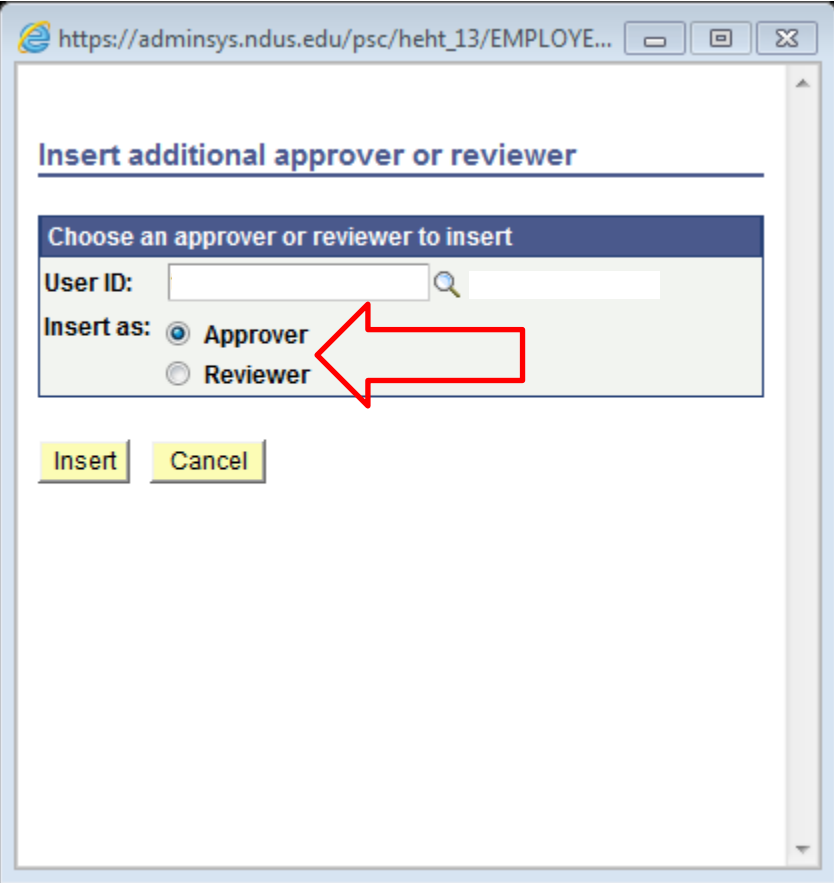

• Click Insert.

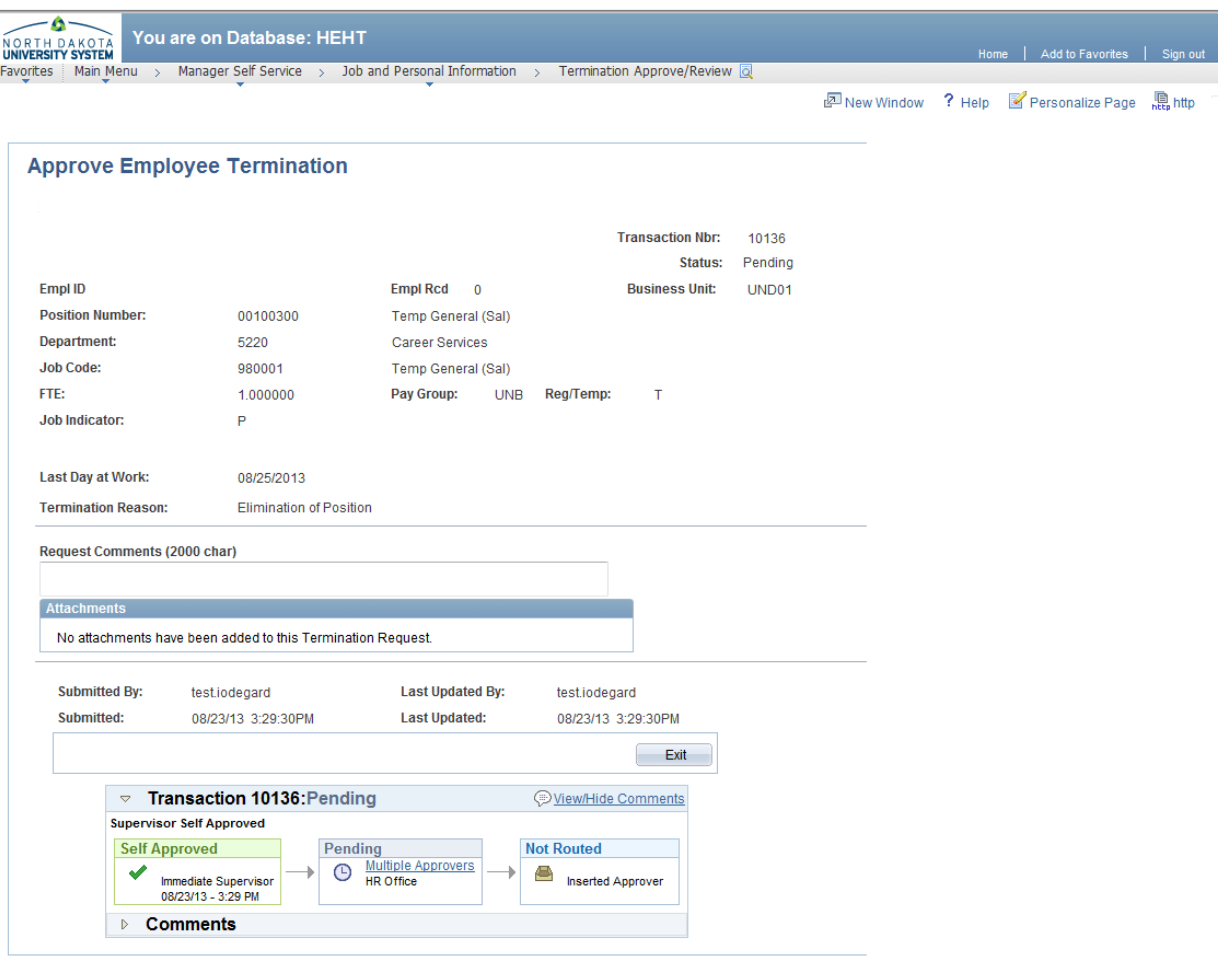

 By adding an additional Approver, that person must approve the transaction before it can move through workflow.

 Additional Reviewers/Approvers are provided with a link on the home page in HRMS to review or approve the transaction as shown below.

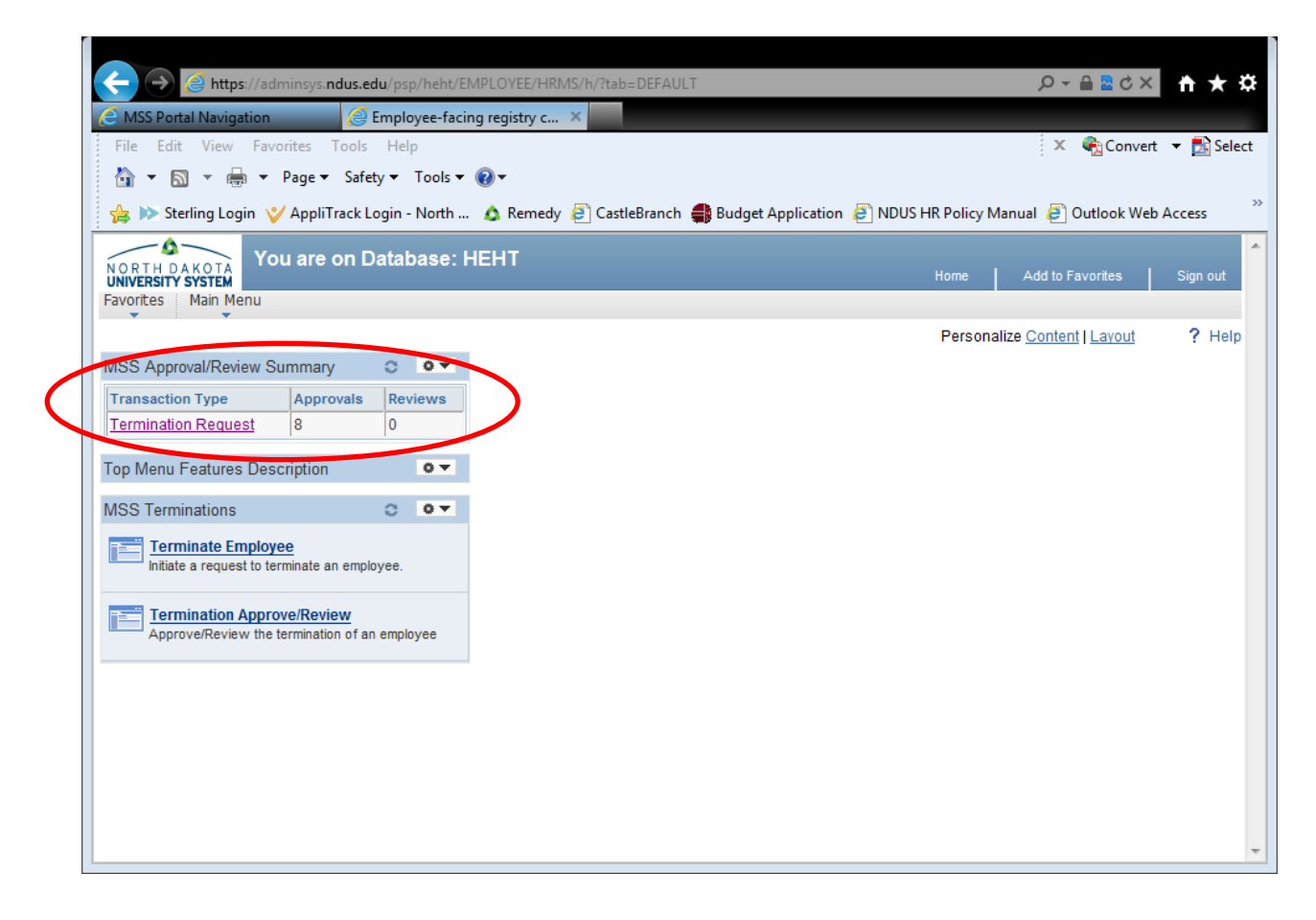

### Termination Approve/Review

<span id="page-21-0"></span>Once a termination has been initiated and submitted it needs to be approved by the next level(s).

Supervisors can view where the termination is in the approval (workflow) process; whether pending, approved or denied.

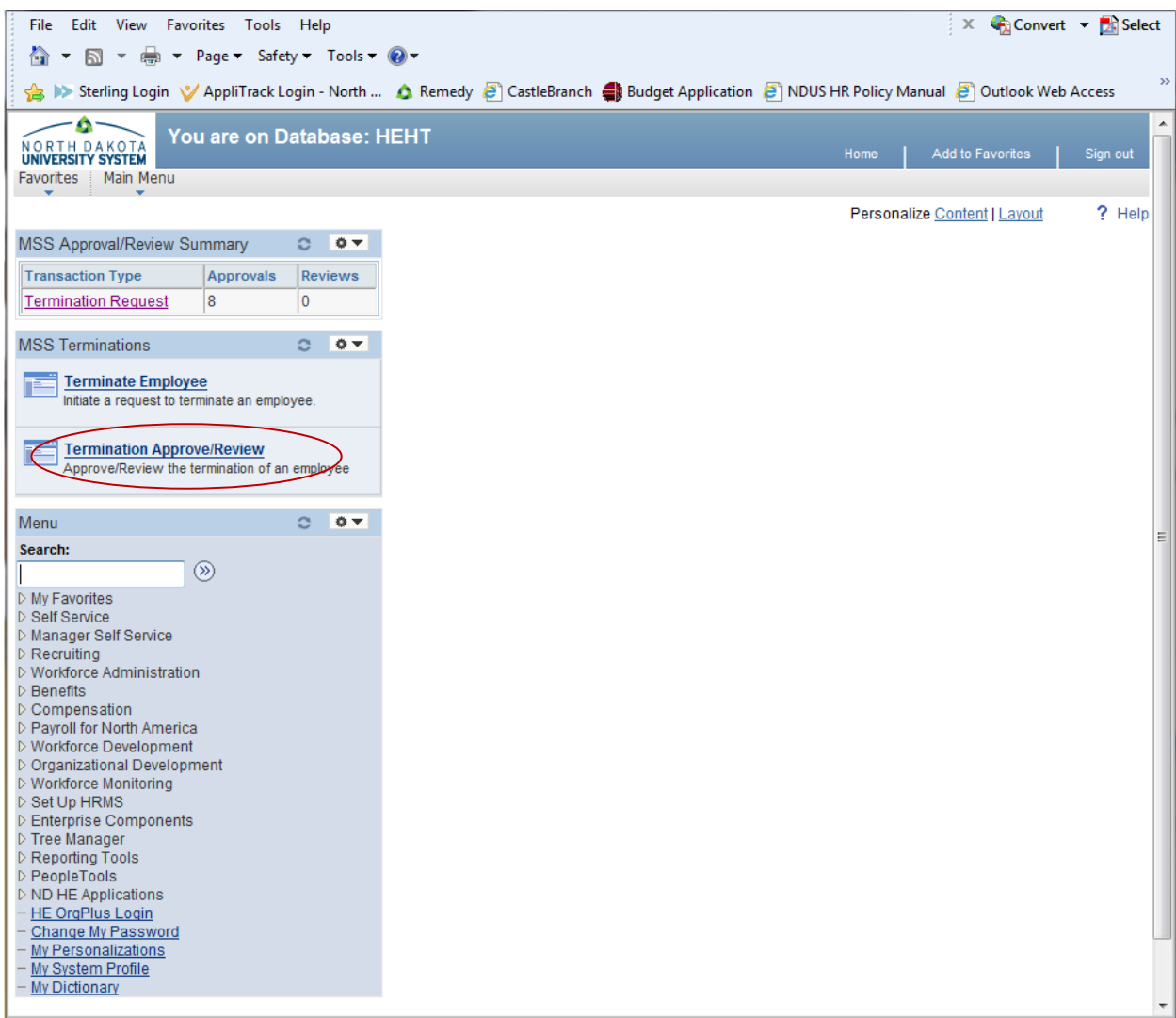

Click the *Termination Approve/Review* link on your home page.

You can also navigate to the Termination Approve/Review page by following this navigation. Main Menu > Manager Self Service > Job and Personal Information and then click on *Termination Approve/Review.*

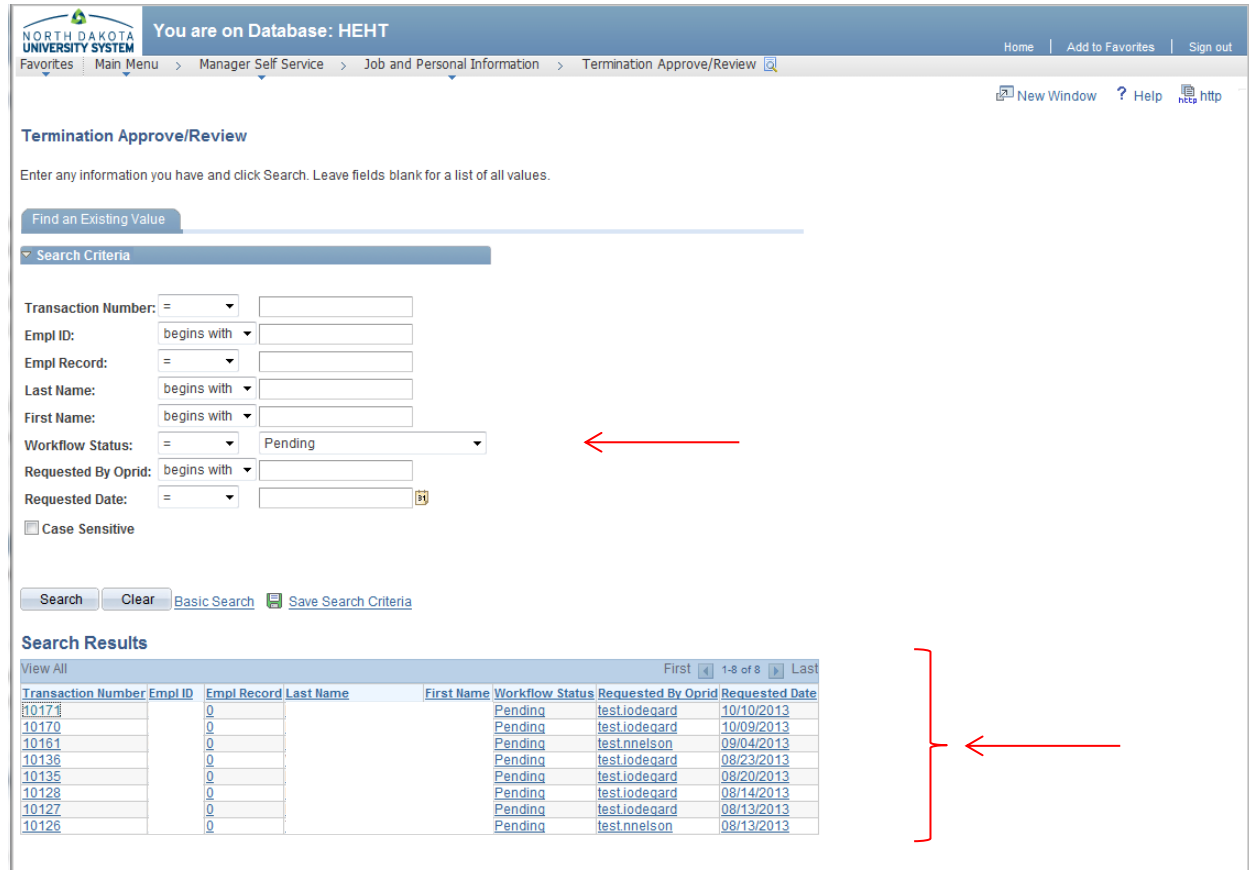

Click the Workflow Status drop down box and select: Pending, Approved or Denied Brings up the applicable list of terminations submitted.

Then you can click on any transaction to see where it is at in the workflow. If a termination has been denied, it must re-submitted.

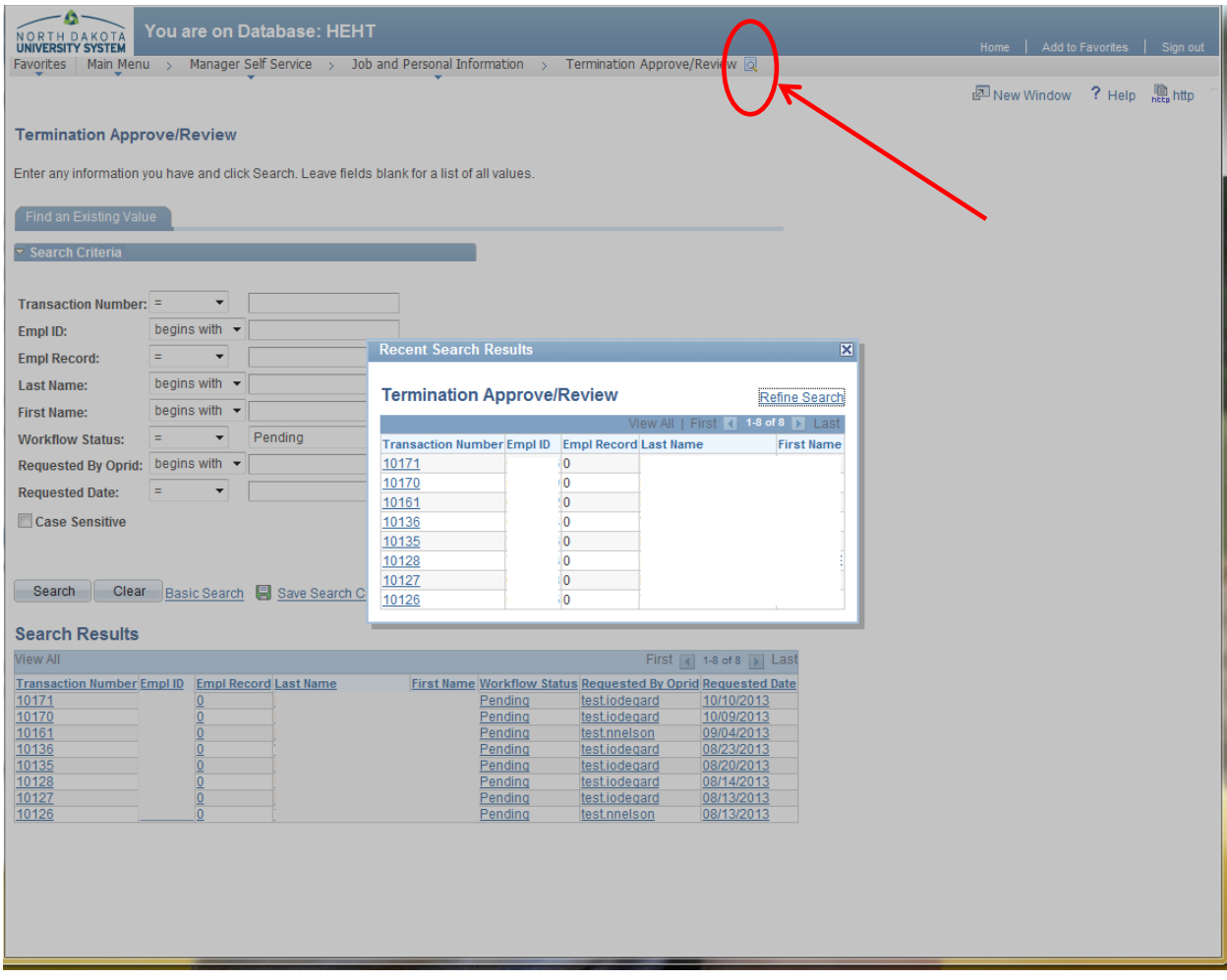

To return to the list, select the magnifying glass at the top and your Recent Search Results will appear in a box.

### Manage Delegation

<span id="page-24-0"></span>Supervisors have the ability to delegate their approval and entry tasks to others. Supervisors can delegate initiation of termination and approval of termination.

The person they delegate to is called the proxy.

Delegations can be made for a specific time frame or can be open ended.

When a delegation is submitted, the proxy will receive an e-mail notification. The proxy must accept the delegation in order to be able to perform the task. Once accepted, the delegation remains until the end date is reached or until the delegator revokes the delegation.

Navigation is: Main Menu—Self Service—Manage Delegation

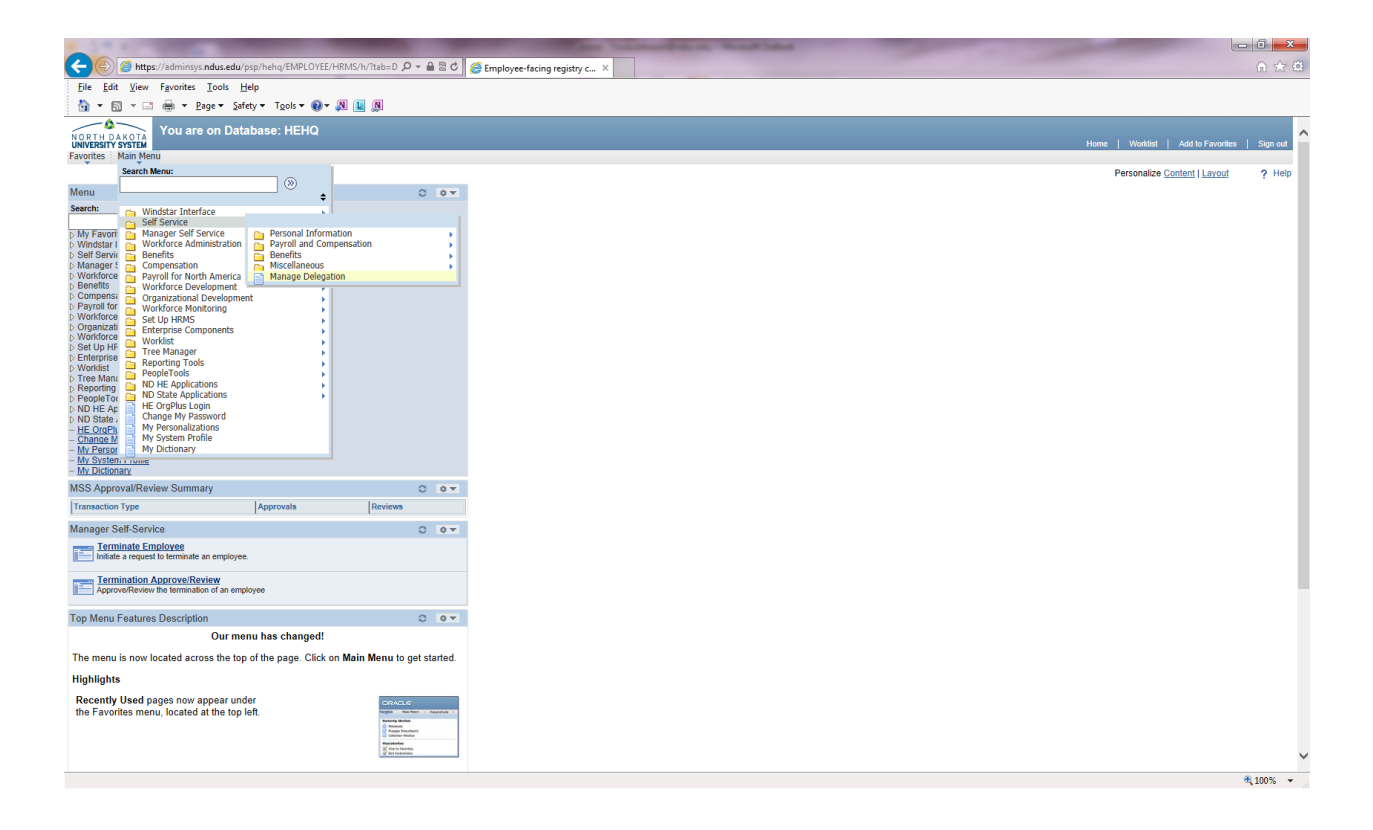

The following screen will open. This is where we manage delegations

- **•** Create Delegation Request
- Review My Proxies
- Review My Delegation Authorities

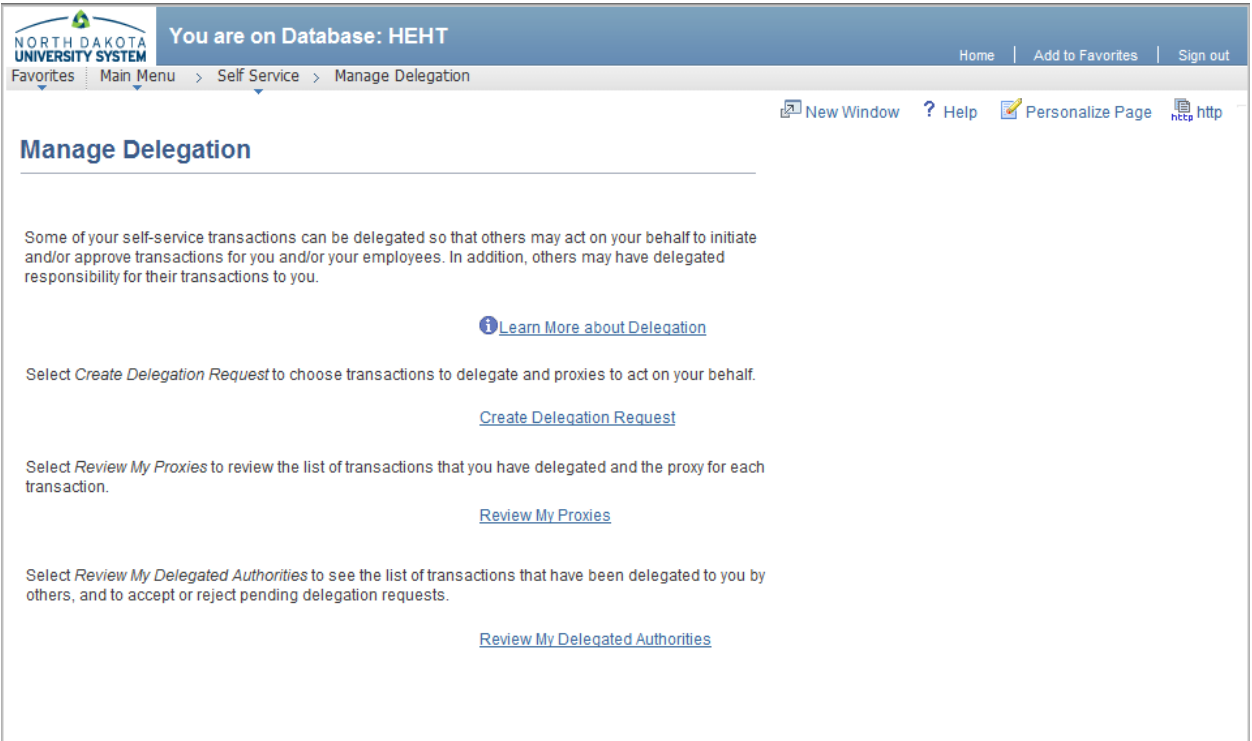

# Create Delegation Request

<span id="page-26-0"></span>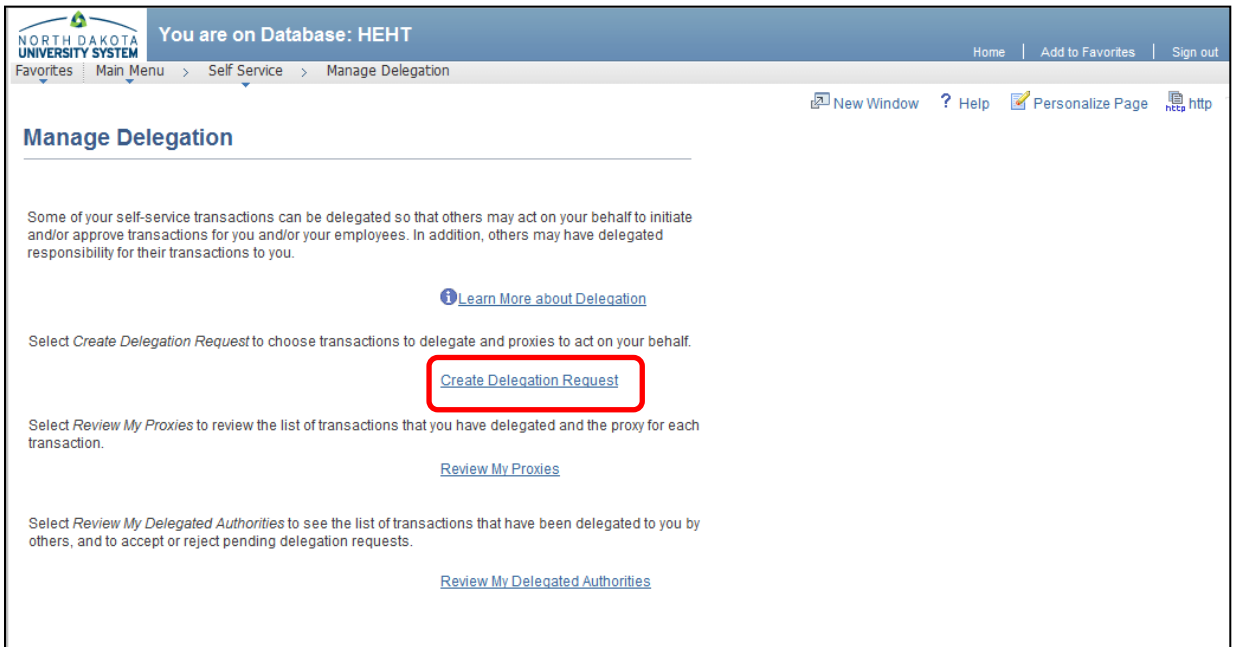

Click Create Delegation Request link and the Create Delegation Request page will open.

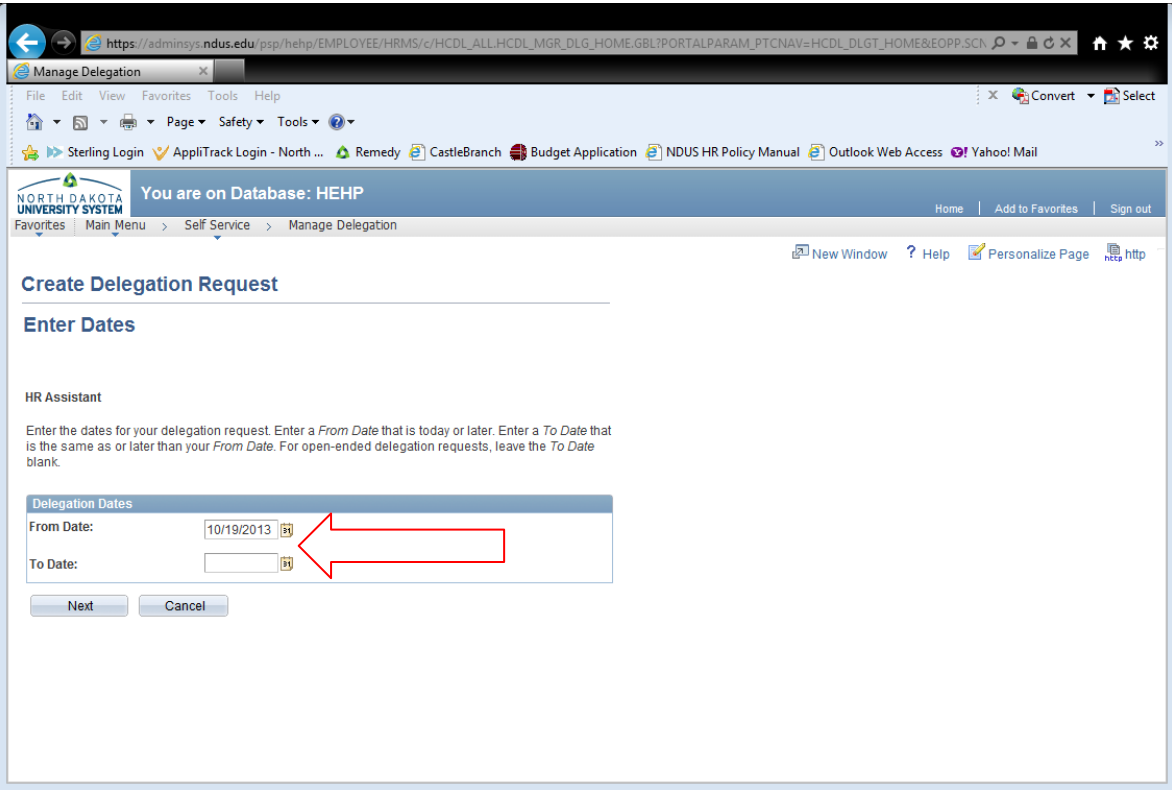

- Fill in the From Date and To Date for the delegation by either clicking on the calendar link  $\overline{\mathbf{a}}$  and choosing the date or filling in the field using mm/dd/yyyy format.
- For open-ended delegation requests, leave the To Date field blank.
- Click the Next button and the Select Transactions page will appear.

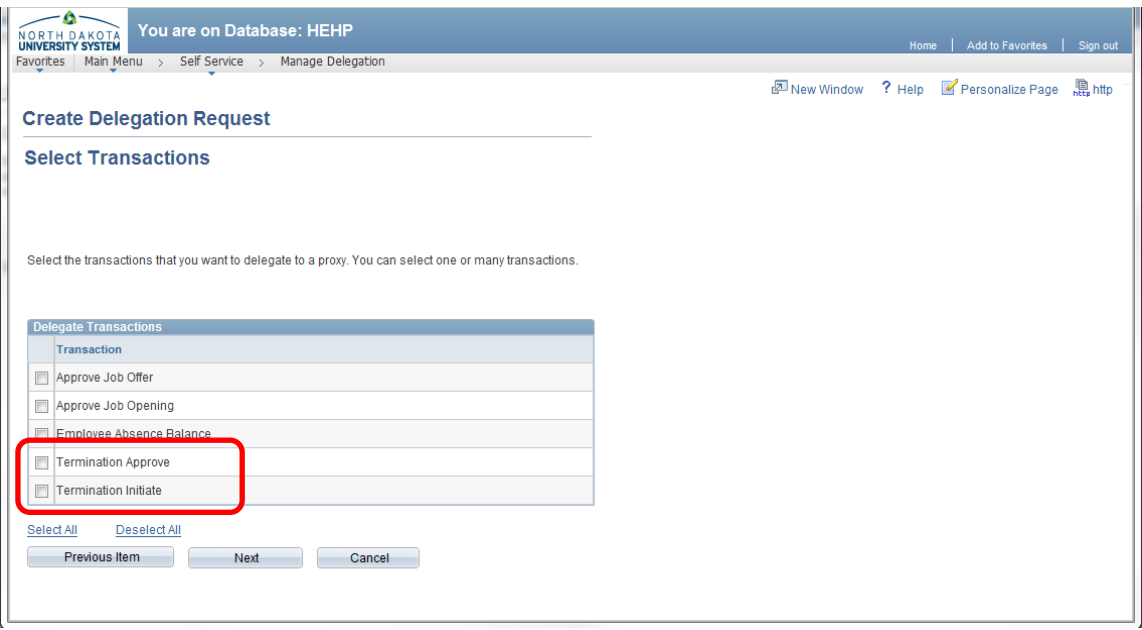

- Click the Termination Approve option if the proxy should be able to approve terminations that are initiated.
- Click the Termination Initiate option if the proxy should to be able to initiate a termination.
- FYI Approve Job Offer, Approve Job Offer Opening and Employee Absense Balance are not being implemented at this time.
- Click the Next button.

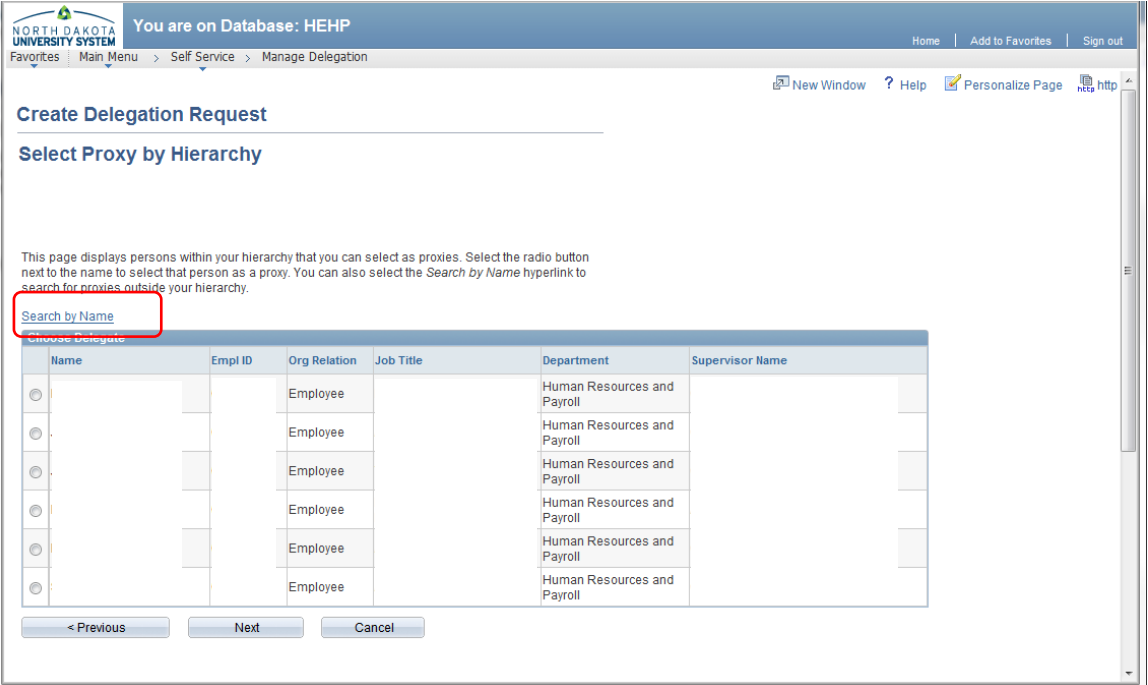

 Click on the radio button of the individual selected as a proxy and click Next. Can also search proxy by name.

# • Search by last name and/or first name

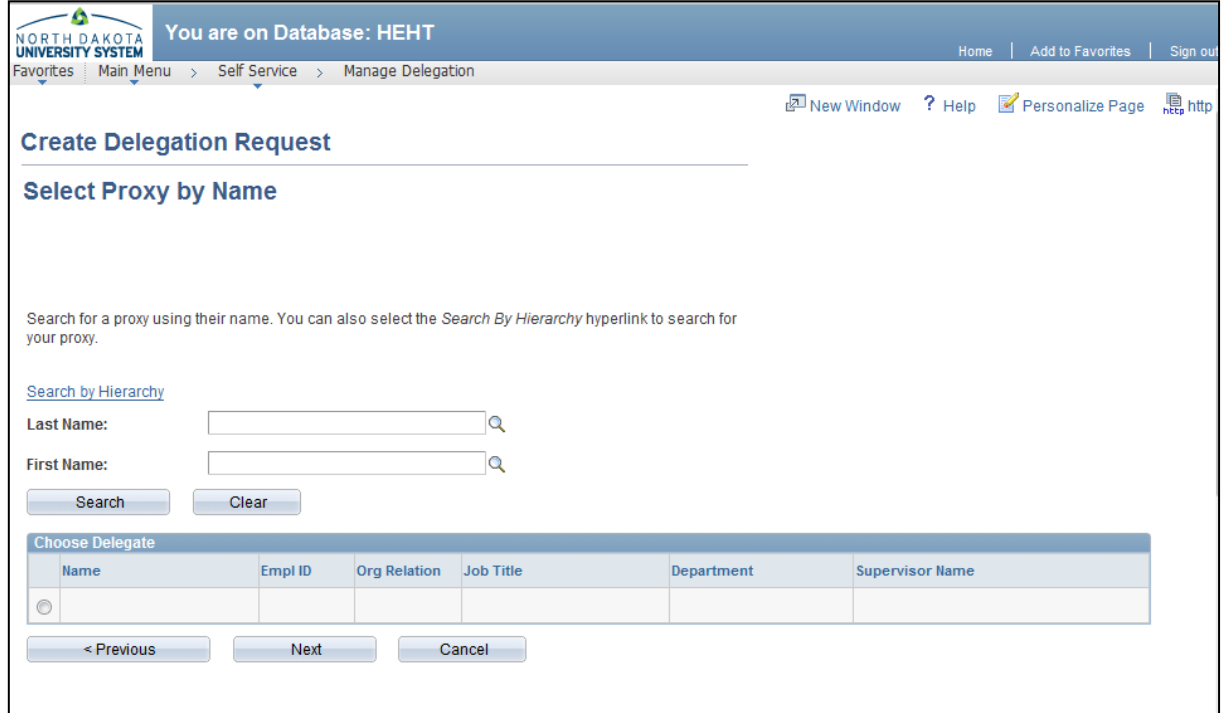

Find and click the radio button next to name of person to proxy. Click Next.

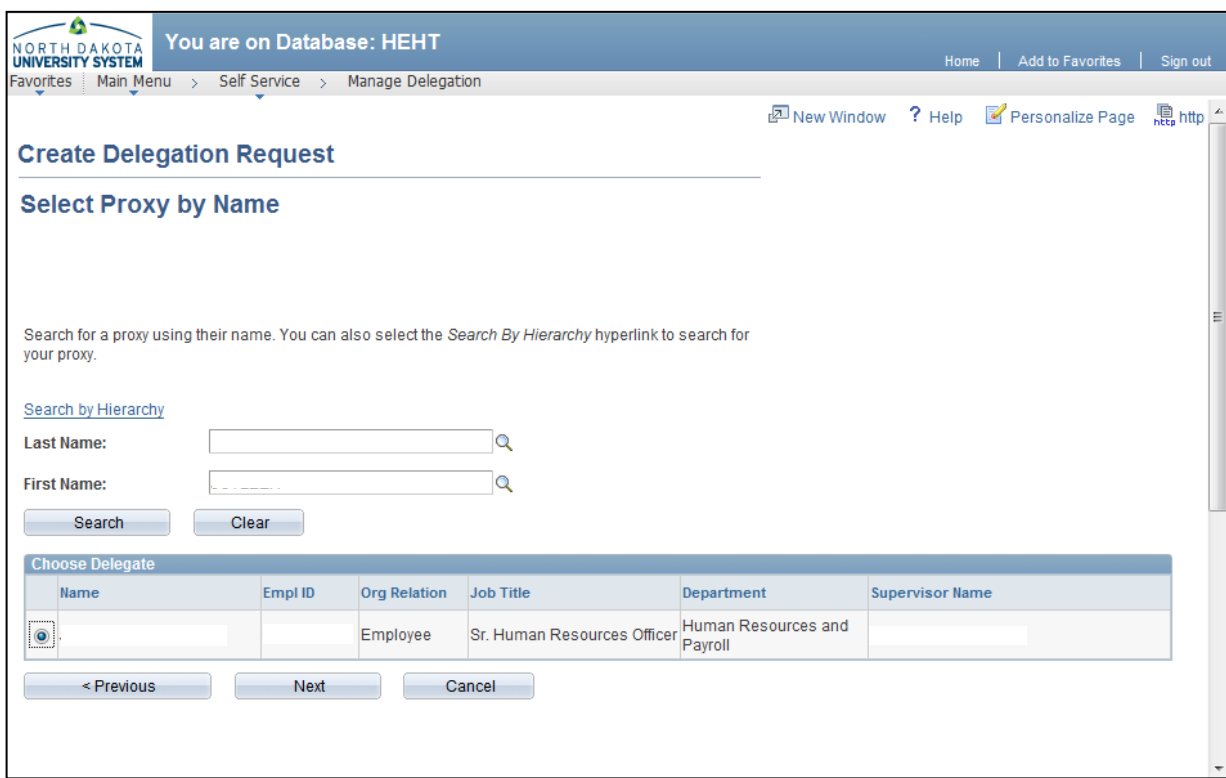

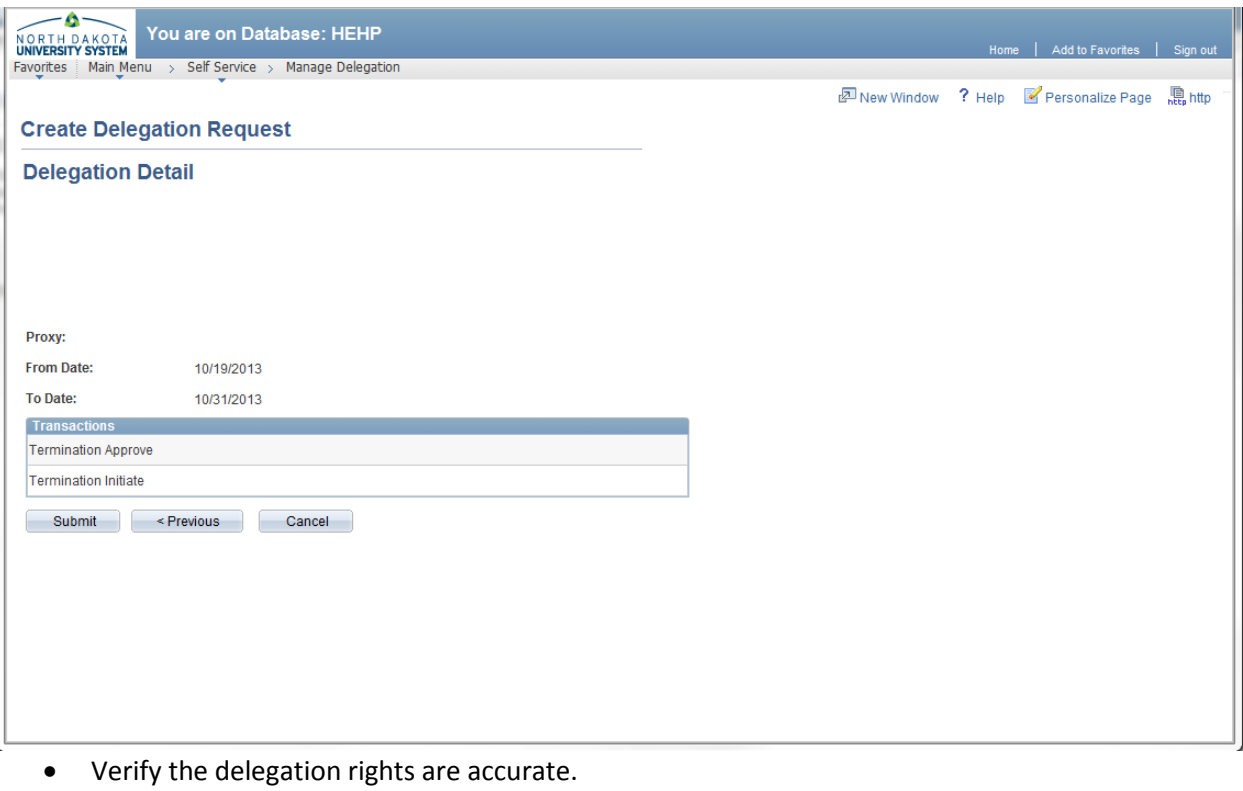

Click Submit button.

### Review My Proxies

- <span id="page-31-0"></span>Navigate to: Main Menu > Self Service > Manage Delegation
- Click on Review my Proxies

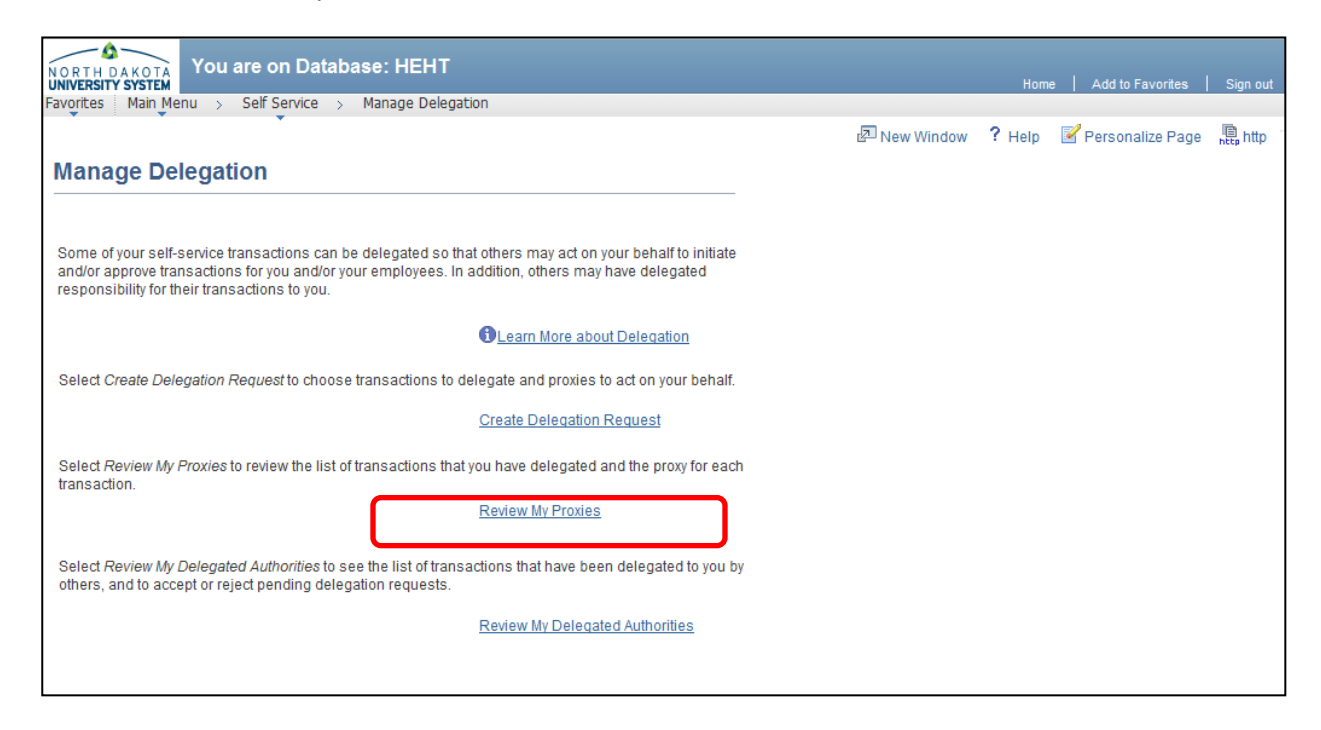

Click Show Requests by Status drop down arrow, make selection and click Refresh.

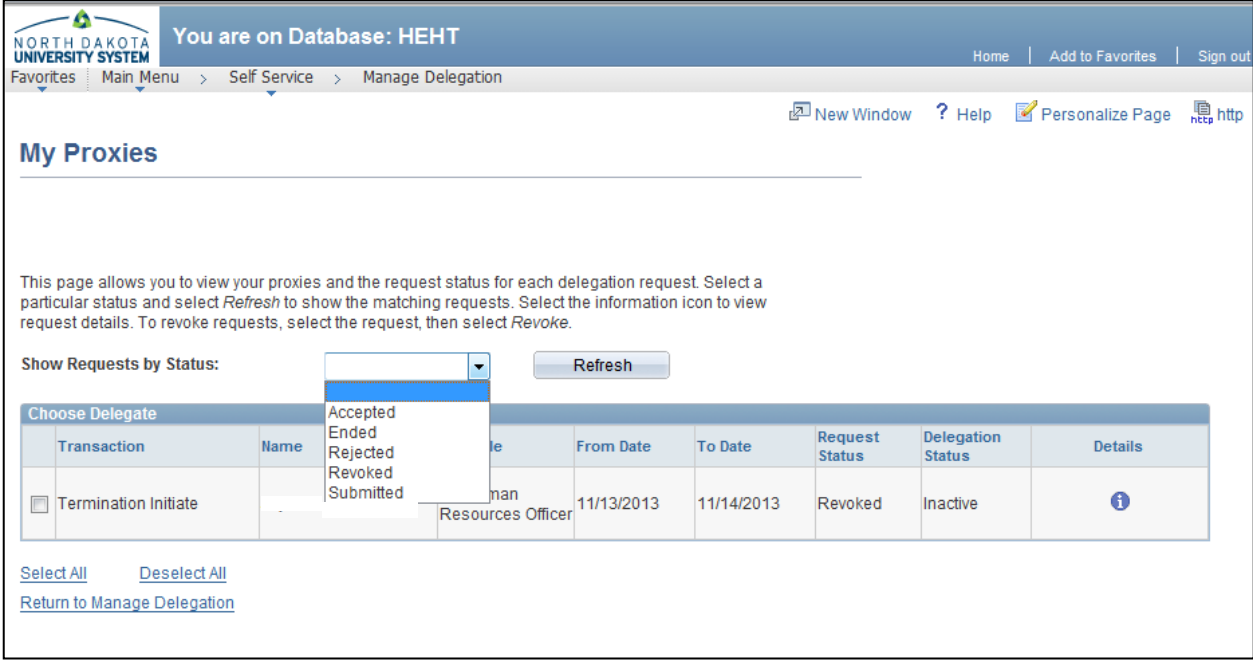

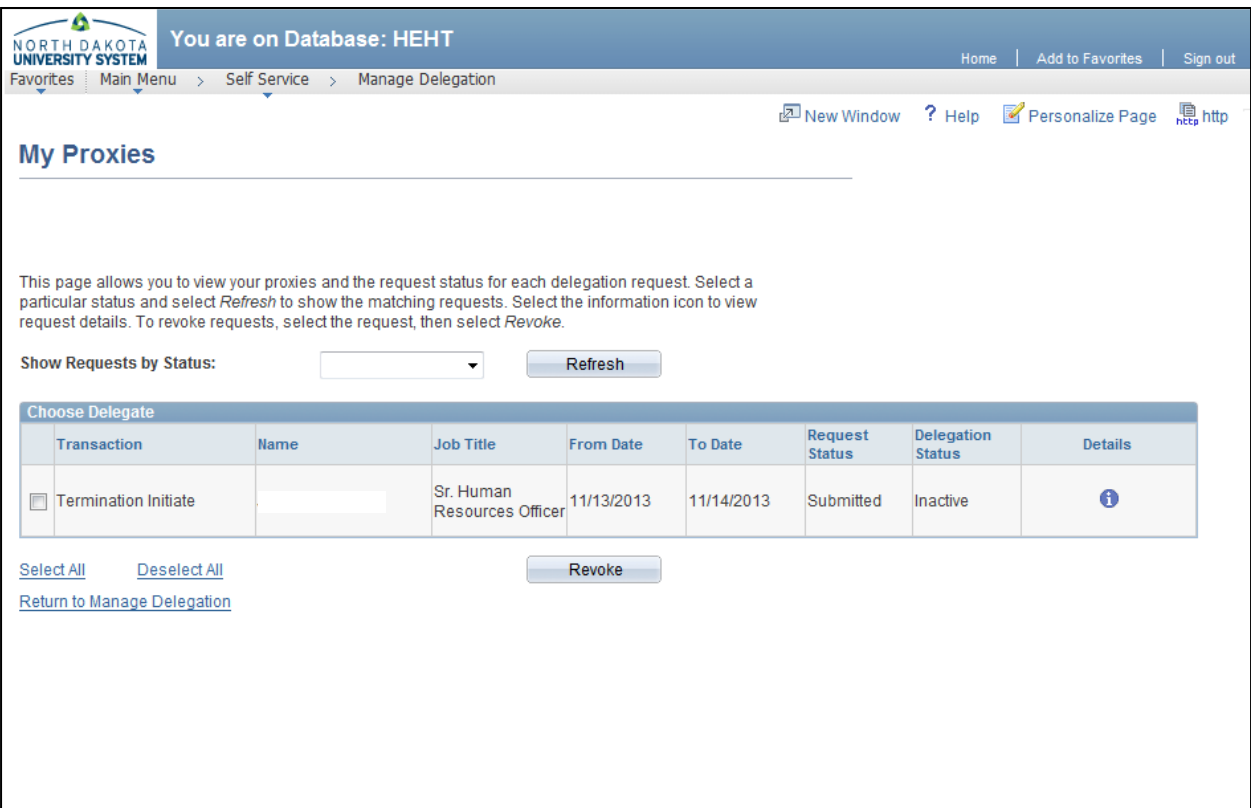

- List of proxies (delegations) that have been authorized.
- Supervisor may review, or revoke to change proxy rights from this screen.
- To revoke, select the check box and click on Revoke.

### Review My Delegated Authorities

<span id="page-33-0"></span>Employees can see the list of transactions that have been delegated to them by others, and to accept or reject pending delegation requests.

Navigation is Main Menu—Self Service—Manage Delegation

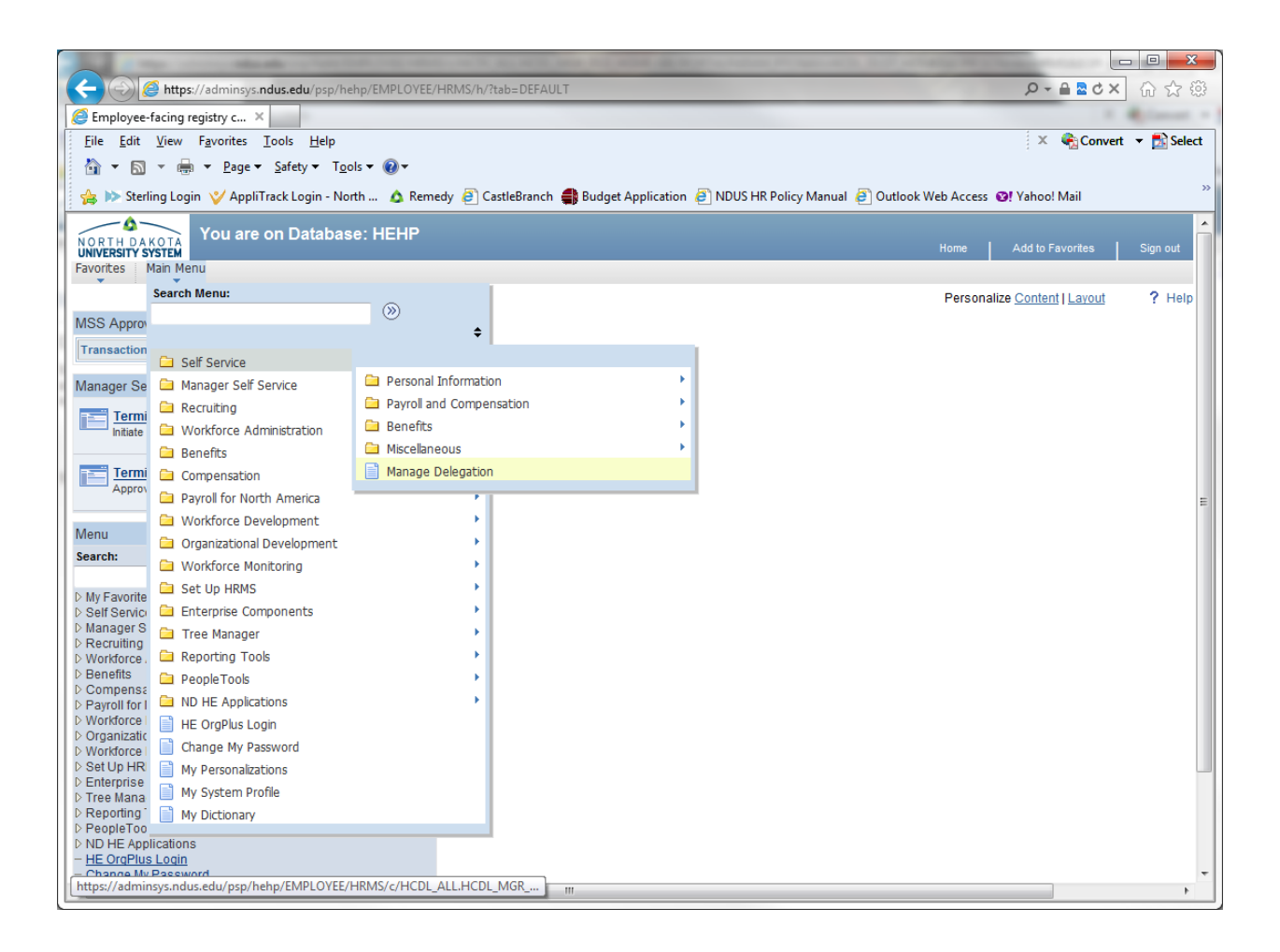

Click Review My Delegated Authorities link.

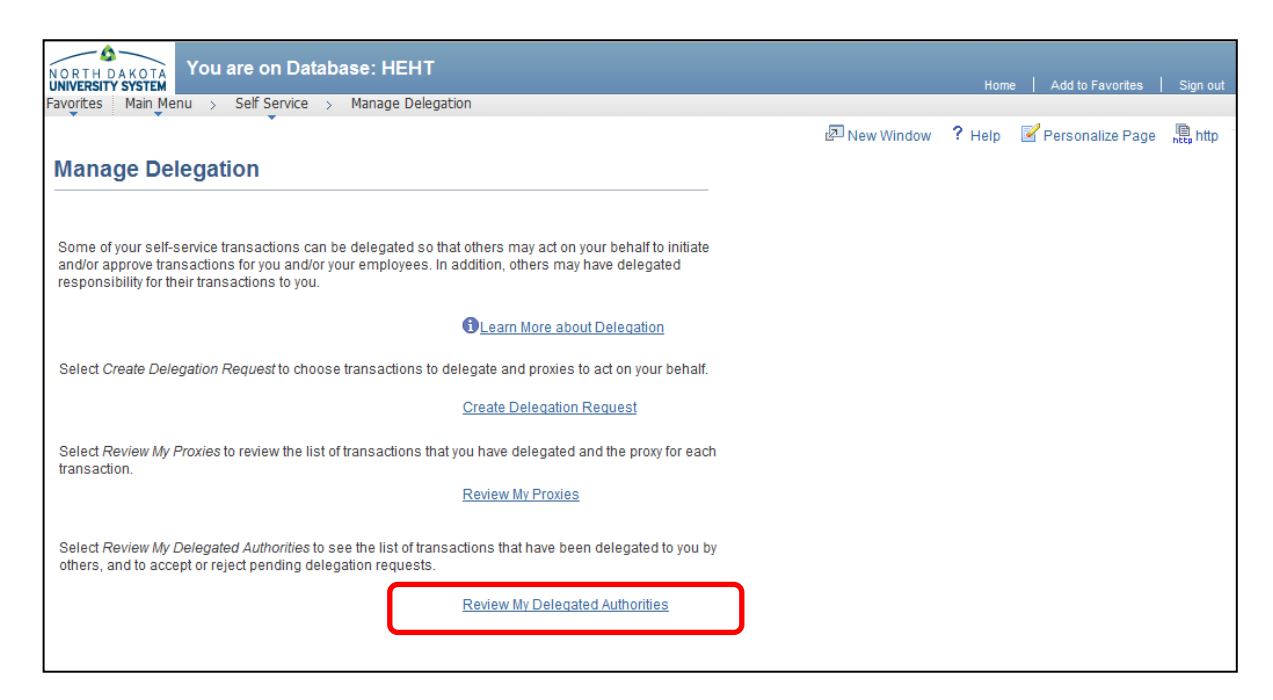

Click the Show Requests by Status drop down arrow and make a selection.

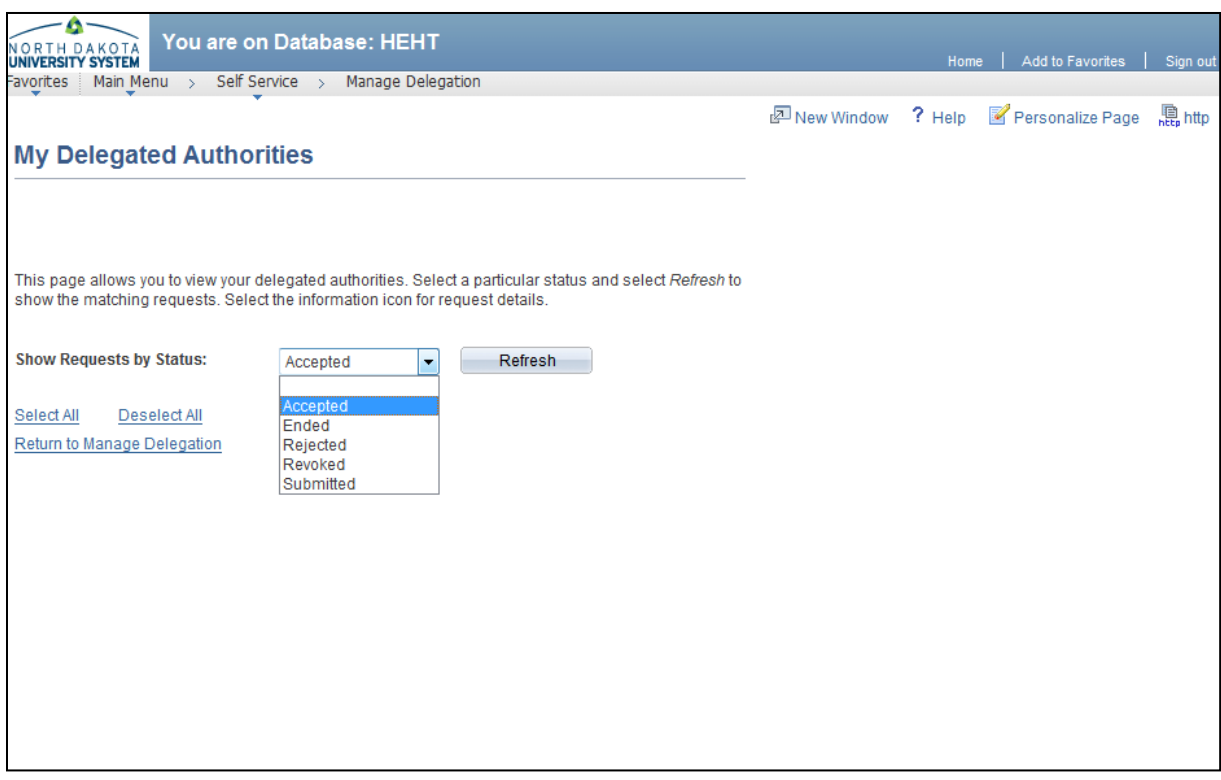

After selection is made, click Refresh and search results will be displayed.

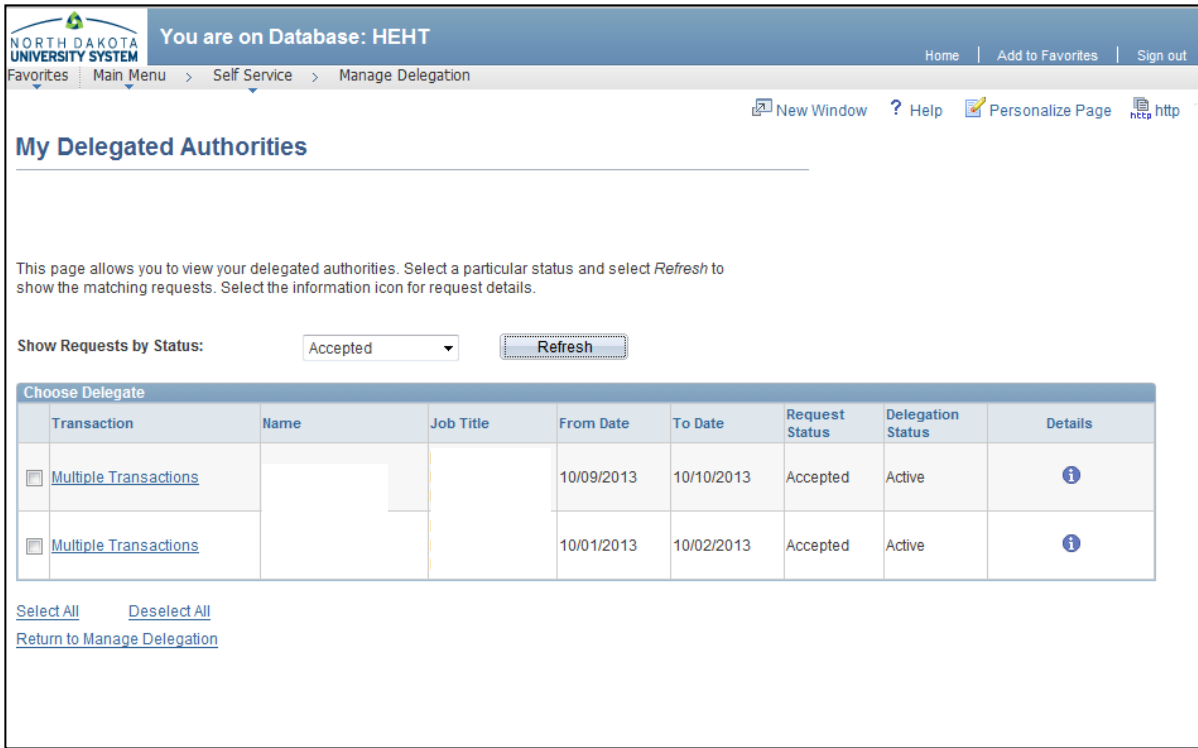

Click Multiple Transactions and it will show the rights that are/were active.

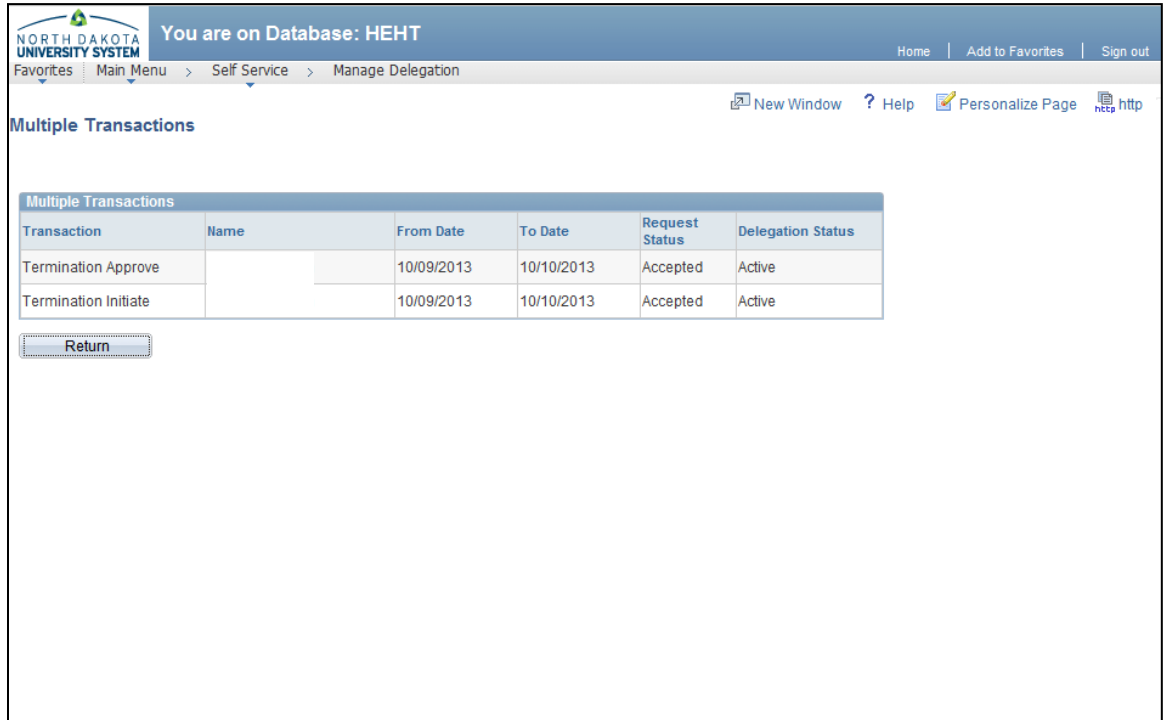

### **JOB DATA CHANGES**

<span id="page-36-0"></span>**This section will have line-by-line directions on how to fill out the changes that you may need to make to an employee's position. These may include:**

> **-Pay Rate Changes -Leave of Absence -Return From Leave of Absence -Business Title (Functional Title) Change -Standard Hours Worked/Week Change**

**Please make sure to always use the most up-to-date forms. You can find these at our website:**  [http://und.edu/finance-operations/human-resources-payroll/managers-toolbox/manager](http://und.edu/finance-operations/human-resources-payroll/managers-toolbox/manager-forms.cfm)[forms.cfm](http://und.edu/finance-operations/human-resources-payroll/managers-toolbox/manager-forms.cfm)

### Job Data Change or Separation Form (JDC)

<span id="page-37-0"></span>You can make **more than one change** to an employee at the same time on the one JDC form.

- **Pay Rate Changes**-Check the box and make sure you indicate:
	- 1. The From amount (what they are currently making)
	- 2. Indicate if it is annual, hourly, or monthly
	- 3. Do the same for the To amount and indicate frequency.
	- 4. In the reason box be sure to state the reason for the increase or decrease. Ex. Promotion, Responsibility increase.
	- 5. Indicate if the funding sources have been checked. If any changes need to be made to the funding sources, submit a Position Funding Form as well.

\*\*If this is a salaried position and the paperwork is late and they have missed pay periods, submit an additional pay for the pay periods missed. See Additional Pays for help completing this form.

\*\*If it is an hourly person, time slips can be sent over for the missed pay periods.

- **Leave of Absence**-Indicate if salary and benefits are continuing to be paid while on leave.
- **Reason**-Reason may be for example: Medical leave, Military leave, Maternity leave, etc.
- **Return Date**-Indicate the date expected to return.
- **Return from Leave of Absence**-When the employee returns make sure to fill out another form, completing this section.
- **Blank Box**-Enter the return date and if restarting pay indicate the Pay Rate.
- **Business Title (Functional Title)**-Indicate what the original title was in the From box and what it is changing to in the To box.
- **Reason**-Please state the reason for the Title change. Ex. Promotion, Change in position.
- **Standard Hours Worked/Week**-Indicate how many hours they were working in the From box and what they will be working in the To box.
- **Reason**-Indicate the reason. Ex. Decreased hours due to school work load, went from ¼ time to ½ time position.
- **Other-This would be for any other change that is not specifically indicated on this** form. Ex. Changing the labor code for Kronos.
- **Additional Information**-You can state any information here that you feel would be helpful or pertinent to the change being made on this form. Also, if there is something that you want documented in their files that pertains to the change this is a good place to enter that.

**•** Dept Contact Name-Enter the contact person's name and number. Once again this is the person who filled out the form or would be the one to answer any questions about the form.

Route for the appropriate signatures. If a work study or institutional student must go to Career Services for signature. Graduate students need to route to the Graduate Office.

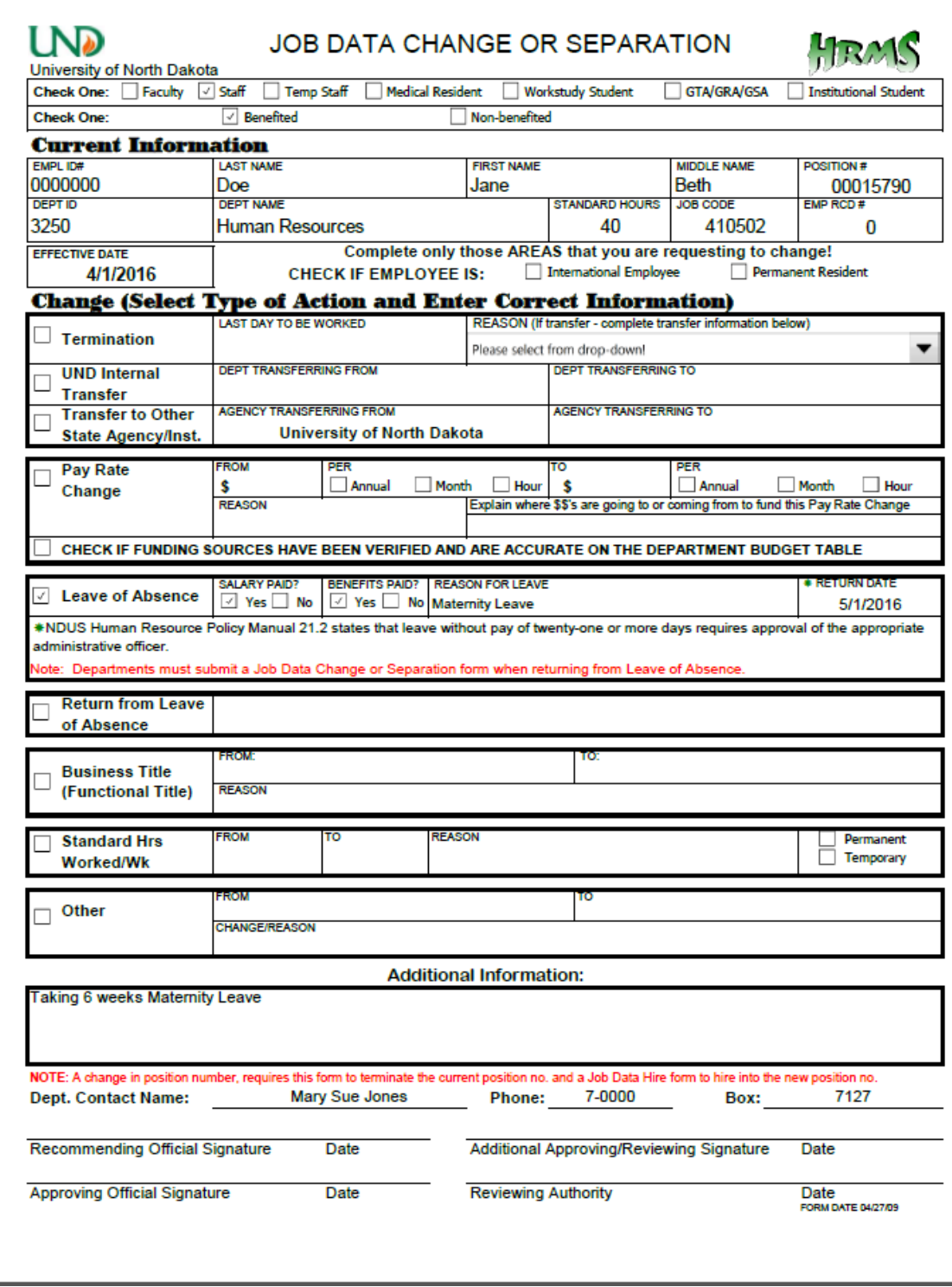

<span id="page-39-0"></span>Job Data Change or Separation Form Sample

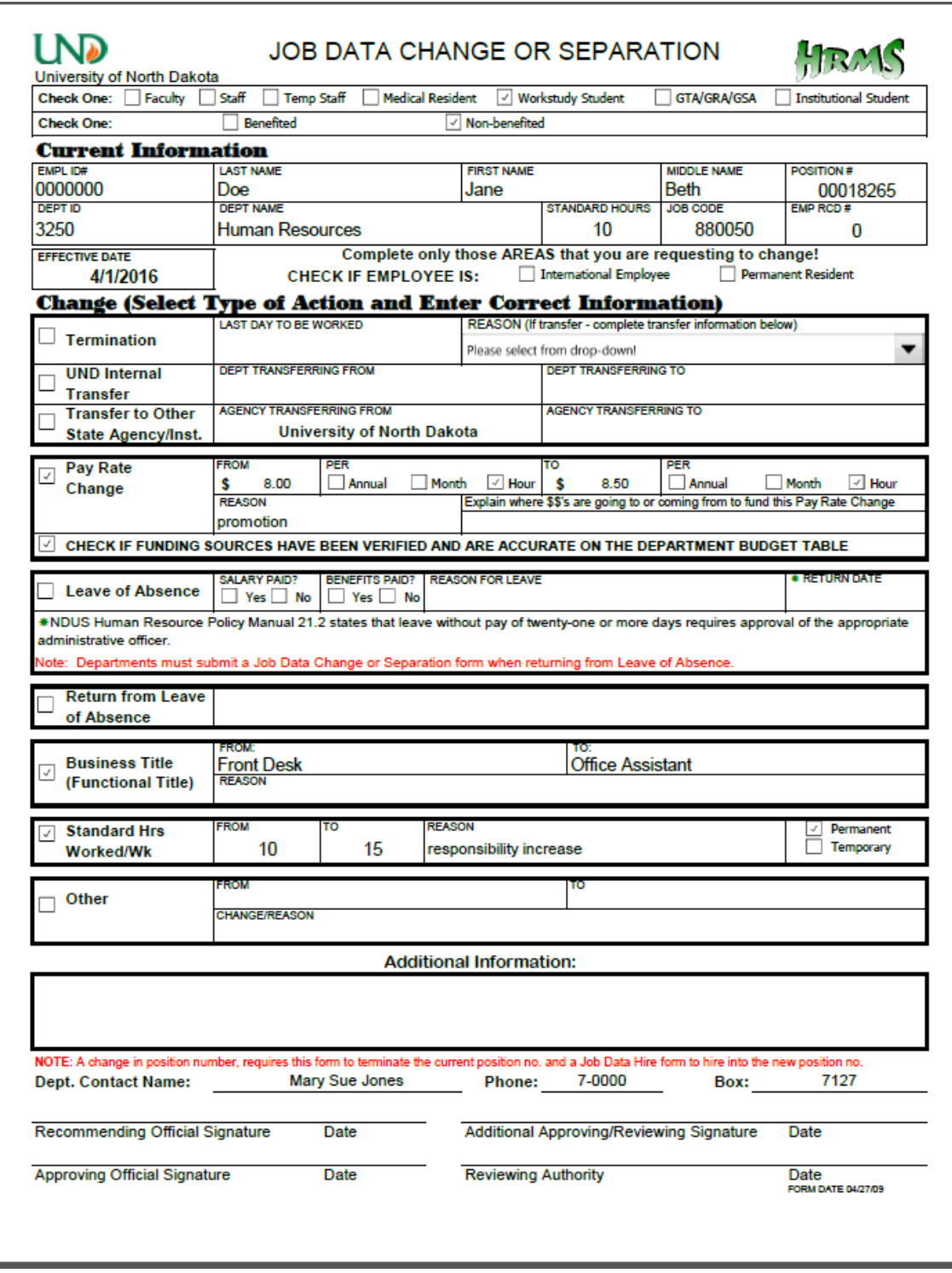

<span id="page-40-0"></span>Job Data Change Sample

### **ADDITIONAL PAYS**

**There are two kinds of additional pays: -One Time Pays -Multiple Pays**

<span id="page-41-0"></span>**These are used to pay an employee for work done in addition to their regular pay, for special projects, back pay or to take pay away for lack of sick/annual leave or overpayment of some sort by the department.**

**Please make sure to always use the most up-to-date forms. You can find these at our website:**  [http://und.edu/finance-operations/human-resources-payroll/managers-toolbox/manager](http://und.edu/finance-operations/human-resources-payroll/managers-toolbox/manager-forms.cfm)[forms.cfm](http://und.edu/finance-operations/human-resources-payroll/managers-toolbox/manager-forms.cfm)

# **Additional/Reduce Pay Request**

<span id="page-42-0"></span>If completing this form for a Reduced Pay, you must attach a Payroll Overpayment form signed by the employee.

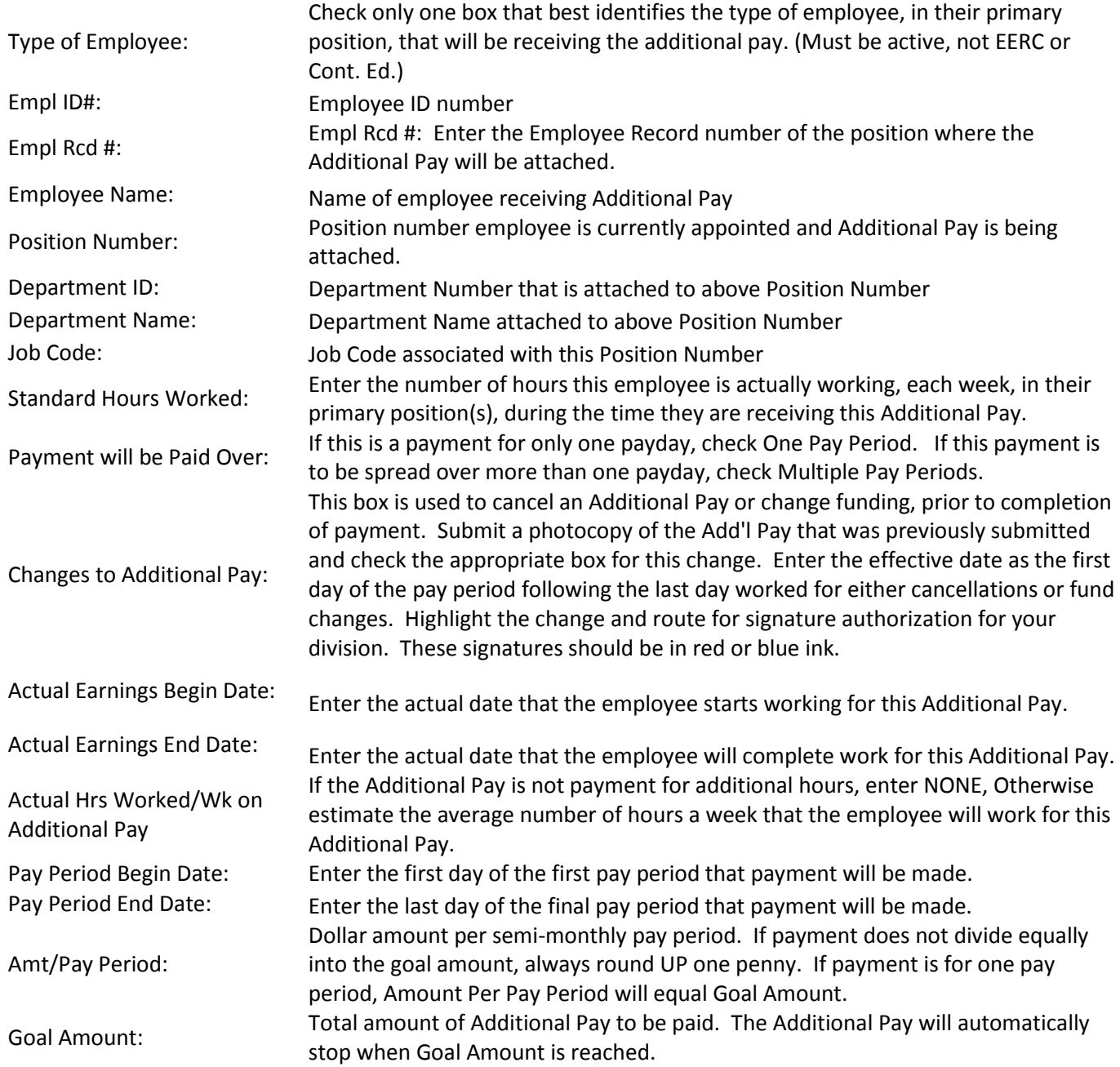

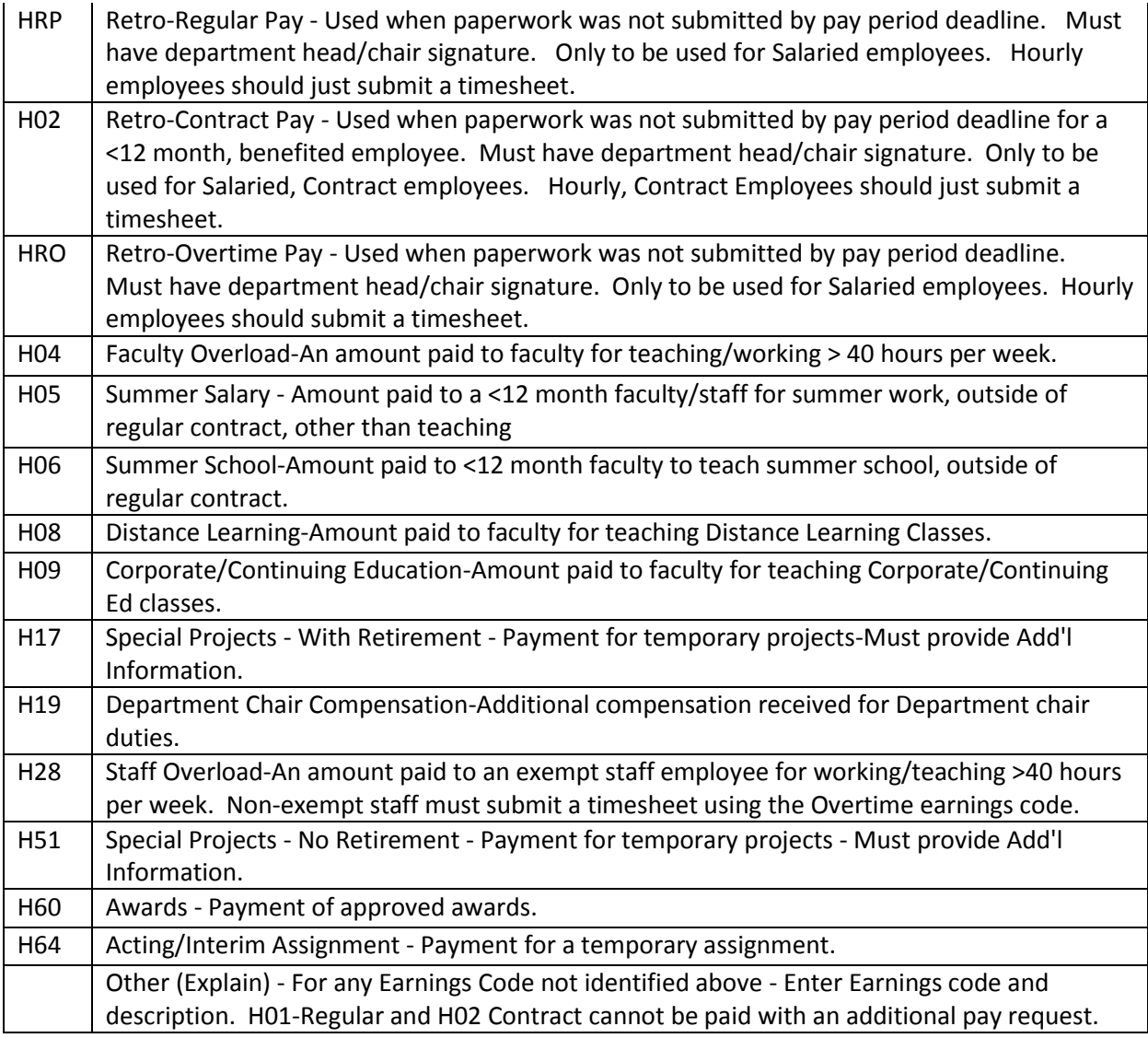

There may be other codes that you will use, but they are not as common and won't be mentioned here. If you should need assistance with those please contact Payroll.

The additional information box is helpful to enter an explanation of the payment. If it is for back pay due to a pay increase, this is a good place to show the calculations of the pay owed.

Please indicate the funding source to be used. If it is the default funding, you do not need to fill in the Account Code information, it will automatically pull payment from the normal funding source for the position. If you are using a different fund, fill out the fund code, department, project, program, and account. Account Code box will automatically fill in. Split funding will require the completion of more than one additional pay.

Please check the letter at the end of the fund and make sure it is correct and that it has been setup with either grants and contracts or accounting services. All Combo Codes must start with a U and end with a letter. The 51 at the beginning of all Account numbers is already on the PFF, you only need to enter the last 4 numbers. Ex. For the letter R, you will only need to enter 1002 in the account box.

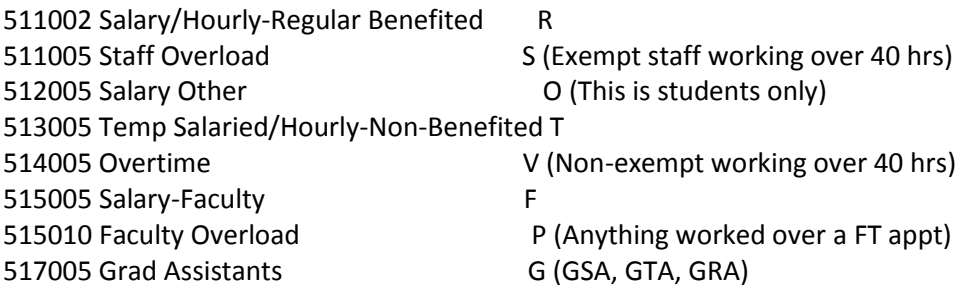

If an employee is overpaid and has direct deposit or has cashed the check, it will be taken from their next paychecks until repaid. If they no longer work for UND, they will receive a collection letter. If you are aware of someone not having enough sick/vacation time please let us know in advance if possible so we can try to cover it with their next paycheck.

Again, enter the contact information for the form. This form needs two department signatures. You will need a third signature if the funding is another departments funding, you will need a signature from that department as well. Ex: Student works for Art but Graduate School is paying the salary.

### **ADDITIONAL/REDUCE PAY REQUEST LND**

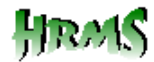

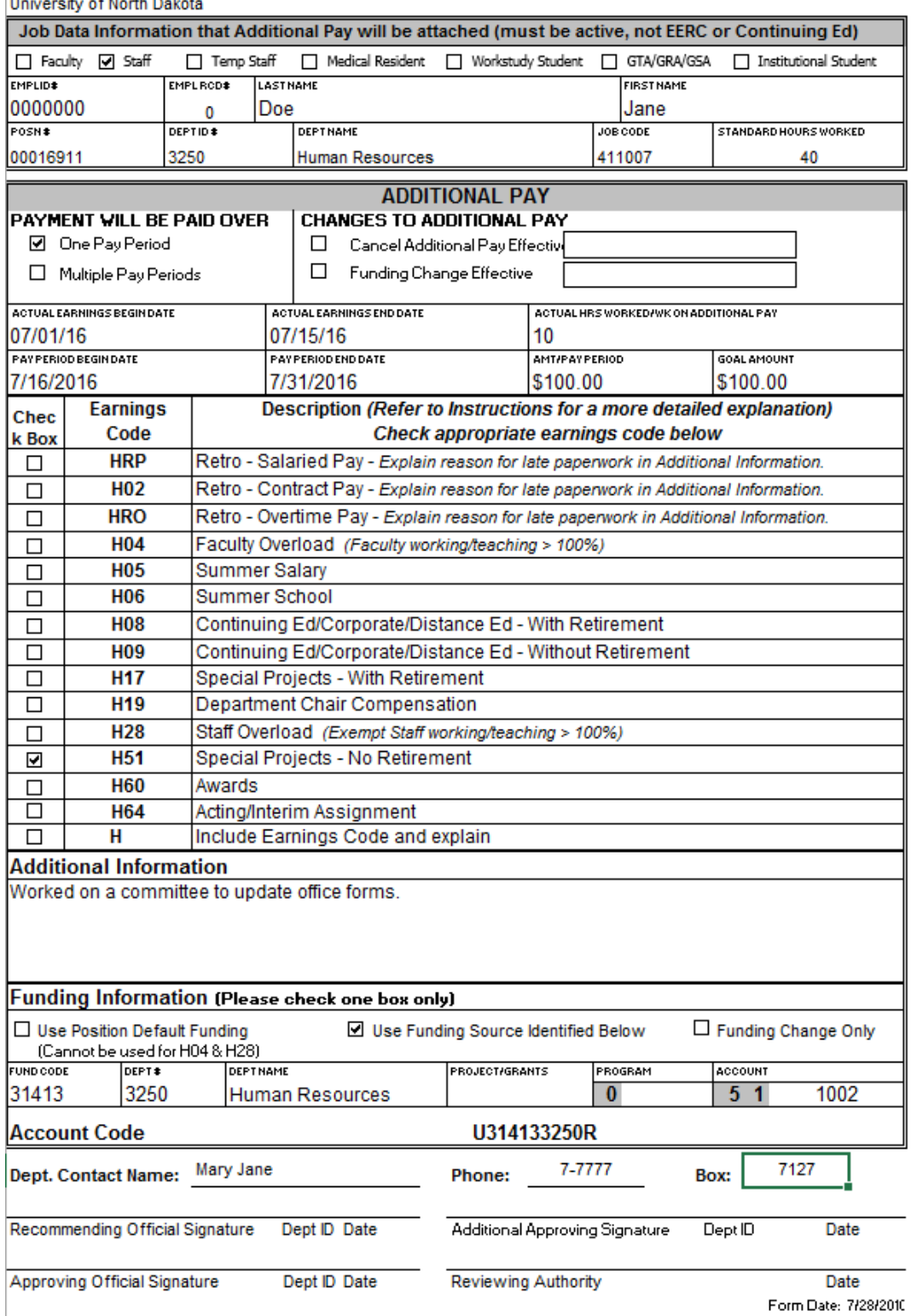

<span id="page-45-0"></span>Additional Pay Sample

### <span id="page-46-0"></span>**Hourly Payroll Reporting Form & Salaried Leave and Overtime Reporting Form**

**These forms are used to submit time worked for hourly employees and leave time and overtime taken by salaried employees. Please look closely at the examples for the correct filling in of these forms.**

**Please make sure to always use the most up-to-date forms. You can find these at our website:**  [http://und.edu/finance-operations/human-resources-payroll/managers-toolbox/manager](http://und.edu/finance-operations/human-resources-payroll/managers-toolbox/manager-forms.cfm)[forms.cfm](http://und.edu/finance-operations/human-resources-payroll/managers-toolbox/manager-forms.cfm)

# **Time and Leave Reporting Forms**

<span id="page-47-0"></span>Make sure to use the Hourly Reporting form for hourly employees and the Salaried Reporting form for salaried employees leave and overtime.

All time should be entered on the form by week and only one pay period per sheet. Pay periods are always the 1st thru the 15<sup>th</sup> and the 16<sup>th</sup> thru the 31<sup>st</sup> (or whatever the last day of the month is).

Daily times should be recorded on the left side and the right side is used for putting the total of each code used for **that week**. The Grand total of all codes should be at the very bottom.

Please make sure the earnings code is correct and a funding source is specified. The earnings code will identify for us whether it is Work Study or Institutional. Remember if it is Work Study you only need to enter H14, no funding source (Combo Code) needs to be listed. See sample below.

Sending these in on time and for the correct pay period is appreciated. Again, late paperwork creates more time needed to complete the process here and may cause the employee to not be paid on time.

<span id="page-48-0"></span>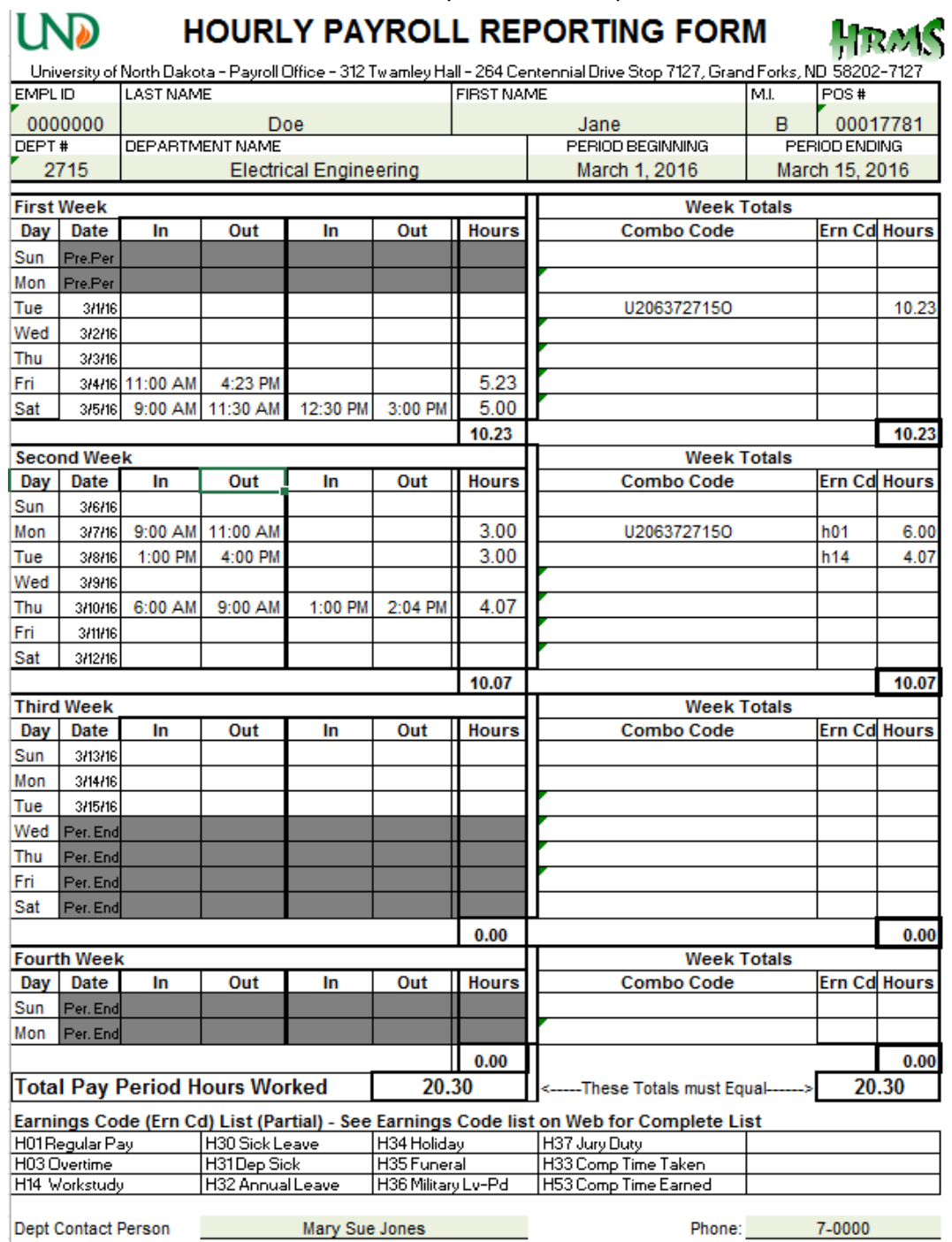

Hourly Time Card Sample

I certify that this is a true statement of hours worked for the University of North Dakota and leave taken during the<br>|payroll period listed.

Date

Employee Signature

Supervisor Signature

Date

Form with Formulas-Revised 4/25/2014

# Hourly Reporting Form Sample

<span id="page-49-0"></span>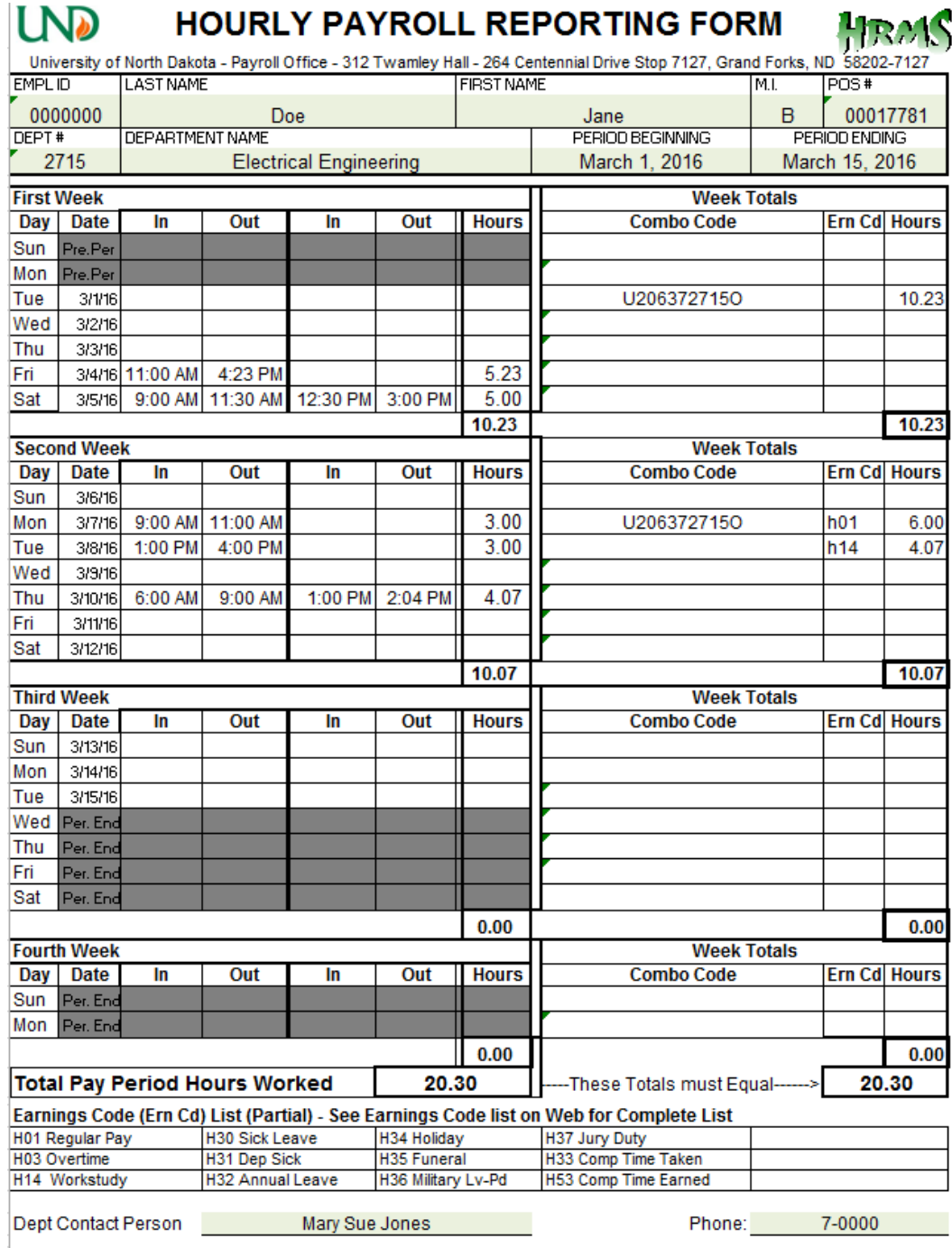

I certify that this is a true statement of hours worked for the University of North Dakota and leave taken during the payroll period listed.

Fmployee Signature

Date

Supervisor Signature

Date

### Salaried Leave and Overtime Sample

## SALARIED LEAVE AND OVERTIME

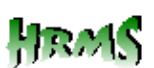

**FMPLID LAST NAME FIRST NAME** POSITION# 0000000 Doe Jane 00101319 DEPARTMENT NAME PERIOD BEGINNING DEPT # **PERIOD ENDING** 2715 **Electrical Engineering** 3/1/2016 3/15/2016 **FIRST WEEK WEEK TOTALS FROM** T٥ **ERN** Acct Code-If Override Only Ern Cd **HOURS DATE TIME DATE TIME** cop Hours **SECOND WEEK WEEK TOTALS FROM** τo  $\overline{co}$ Acct Code-If Override Only Ern Cd **HOURS DATE TIME DATE TIME** E HOUR! 03/08/16 12:30 PM 12.50 03/07/16 8:00 AM  $h20$ 12.50  $h20$ **THIRD WEEK WEEK TOTALS FROM** T<sub>0</sub>  $\overline{co}$ Acct Code-If Override Only Ern Cd **HOURS TIME DATE** DATE | **TIME** F HOURS 03/14/16 10:30 PM  $h20$ 2.50  $2.50$ 03/14/16 8:00 AM  $h20$ **FOURTH WEEK WEEK TOTALS FROM** τo **ERN** Acct Code-If Override Only Ern Cd **HOURS DATE TIME** DATE | **TIME COD HOURS** 15.00 **TOTAL HOURS REPORTED** 15.00 Acct Codes are generally not needed for salaried - except when you charge OT/Leave differently than how your normal s Earnings Codes: Salaried = Employees with 12 Month Appts; Contract = Employees with <12 Month Appts H01 | Regular Hours (Only to be used if <Fulltime)<br>H03 | Overtime-Salaried & Contract-Non-Exempt  $H26$ Military Leave Pd-Salaried H53 Comp Time Earned-All H<sub>27</sub> Jury Duty - Salaried H23 Comp Time Taken-H05 Summer Salary - Regular Pay-Contract H33 Comp Time Taken-Hourly  $H40$ Sick Leave-Contract H18 Shift Differential-Enter amt/hr of add'l  $H41$ Dependent Sick Leave-Contract H43 Comp Time Taken-Sick Leave-Salaried  $H42$  $H20$ Annual Leave - Contract  $H21$ Dependent Sick Leave-Salaried H45 Funeral Leave-Contract Annual Leave-Salaried  $H22$  $H46$ Military Leave-Contract H25 | Funeral Leave-Salaried H47 Jury Duty - Contract 7-0000 7127 Dept. Contact Name: Mary Sue Jones Phone: Box: I certify that this is a true statement of overtime worked and leave taken during the payroll period listed.

**Employee Signature** 

<span id="page-50-0"></span>l ND

University of North Dakota

**Supervisor Signature** 

Date FORM DAT 5/15/2015

## Salaried Leave and Overtime Sample

<span id="page-51-0"></span>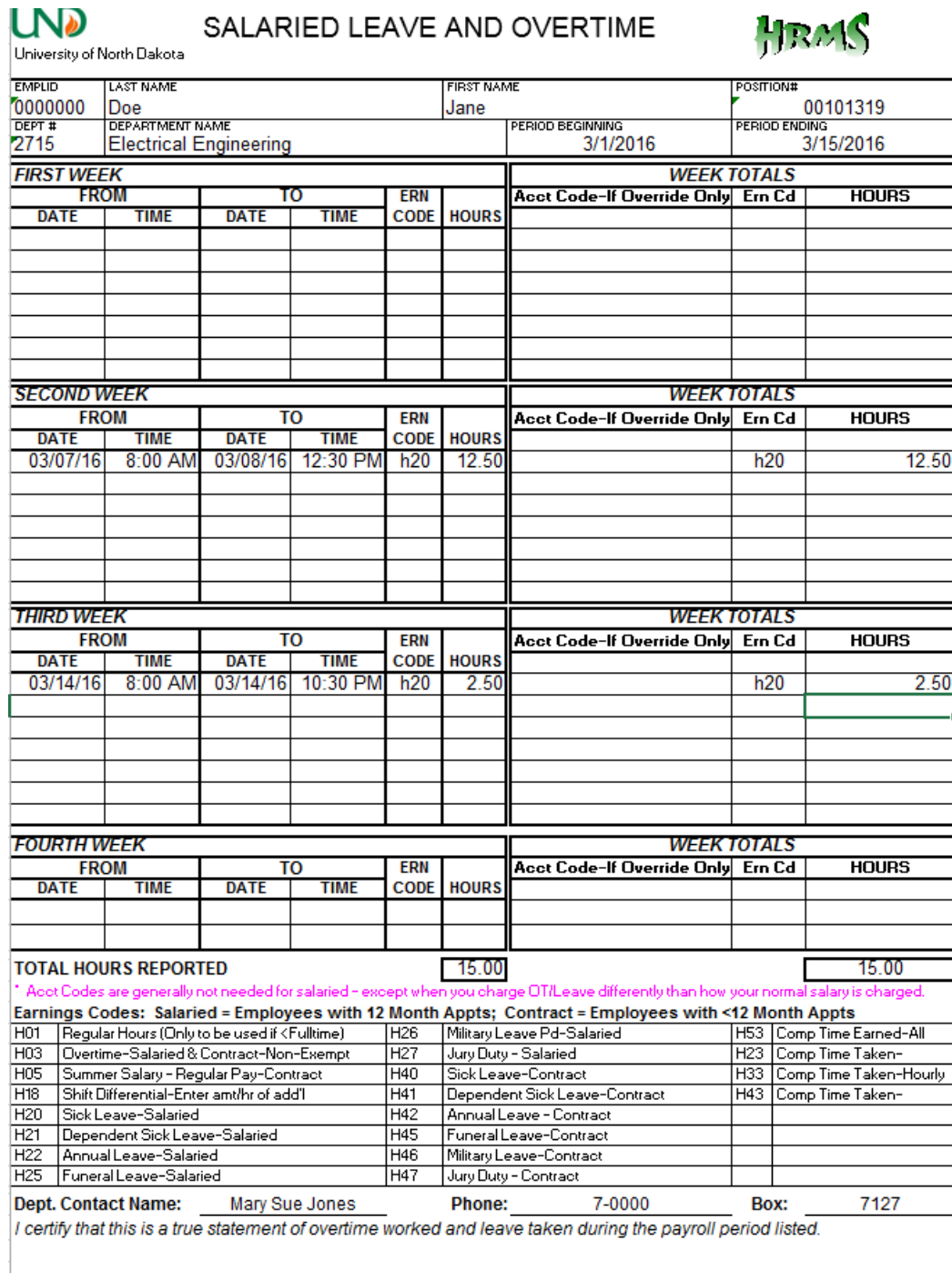

Employee Signature

Date

Supervisor Signature

Date<br>FORM DATE 5/15/2015

### **Pay Register**

<span id="page-52-0"></span>Run the Payroll Register report found at: Payroll for North America>Payroll Processing USA>Pay Period Reports.

First time, create a Run Control ID. This will be saved and can be used each pay period. Once the report is run, have the timecards/salary leave slips, and the register all together. It helps to have the timecards and leave slips alphabetized as the report will be in alpha order.

Using the slips and the register, find the name and verify the position number is correct. If the employee has more than one position make sure to verify the correct slip with the register. On the hourly slips, verify they pay rate. If an account code it listed on the timecard verify that the one on the register matches. Lastly, verify that the hours match the total number of hours per week with the hours listed on the register. Verify the total number of hours for the timecard.

Contract employees, verify that the Earnings code is correct and the pay is correct.

Monthly and Salaried employees, verify the leave code and the number of hours match the slip to the register. Verify the total hours on the register with the total on the slip.

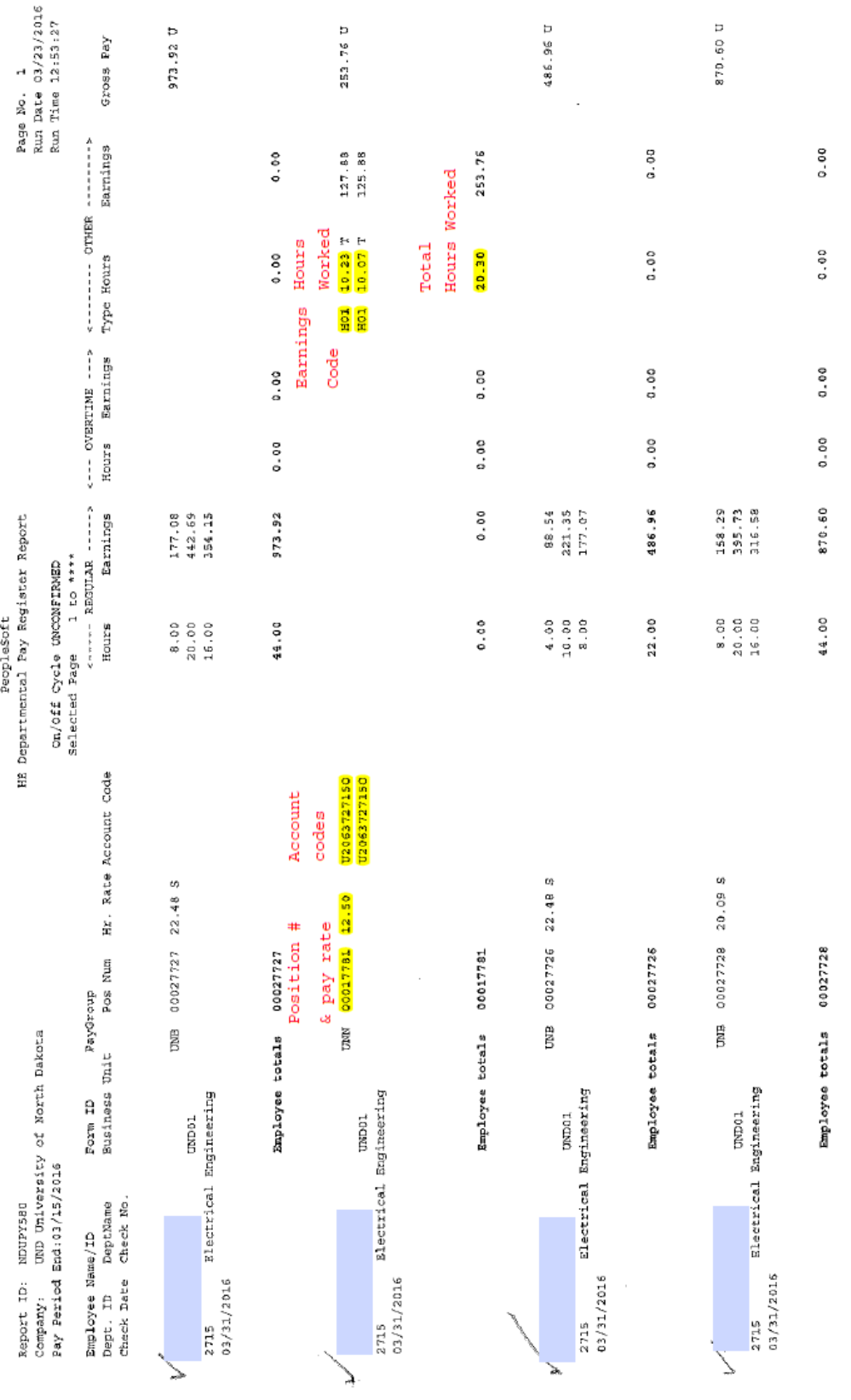

Source Legend: X = Batch Final L = On-line Final O = On-line N = Not added to Gross Pay

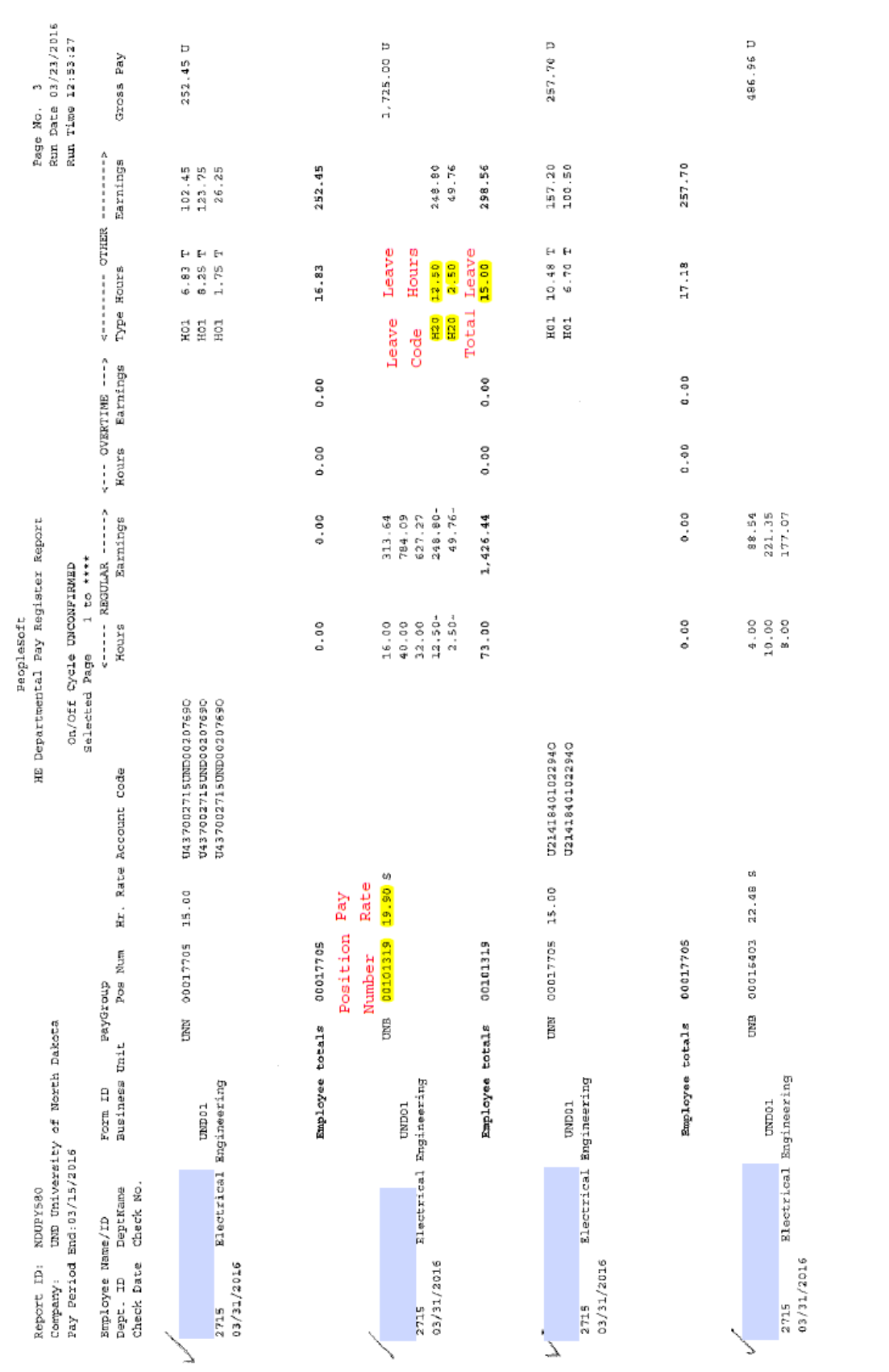

 $\mathcal{A}^{\mathcal{A}}$ 

Source Legend: K = Batch Final L = On-line Final O = Octine N = Not added to Gross Pay

### **Other**

<span id="page-55-0"></span>\*\*Please double check all the boxes on every form that you submit to make sure that there are no boxes checked that shouldn't be.

\*\*Please try to send all forms for an employee over all together. We will separate them here as needed. It will lower the number of calls needed to departments and lessen data entry errors, as well as misplaced paperwork.

\*\*If an employee is paid from the wrong fund please send us an email or some form of written communication explaining the error as soon as possible. If we can correct it before pay confirm it will help both the department and us greatly. Please include the name, emplid, amount, department, and the correct and wrong funds.

\*\*If paperwork is sent over late and the employee is salaried, please make sure to include an additional pay form so we can make sure they receive all pay they are owed once we get them entered.

\*\*We **will not** accept photocopies of forms. We **must have** the originals. Once they leave your department they go to other departments for signatures. If they do not show up in Payroll or on your Pay Register Report, you should track your forms to see where they are being held up and why. **We have no idea what forms we will be receiving each pay period so it will be up to you to track them.**

You may get additional help from our Payroll website http://und.edu/financeoperations/human-resources-payroll/managers-toolbox/manager-forms.cfm. Please use the **most current forms**, they can be found on our website as well. Please call us with any questions you may have, we will be happy to help you.

**\*\*\*\*\*\*All forms should be routed to Payroll after required signatures are gotten. All forms need two department signatures, if work study or institutional they will also need a signature from Career Services. Graduate students must also have the two department signatures and a signature from the Graduate Office. Addition Pays require only two department signatures unless the department number and the funding department number is not the same, then you need a third signature from the other department.** 

<span id="page-56-1"></span><span id="page-56-0"></span>**There are lots of different situations that may arise that are not covered in this manual. Please call the Payroll office for these situations and make note of them in this section if it is helpful.**

```
NOTES
```
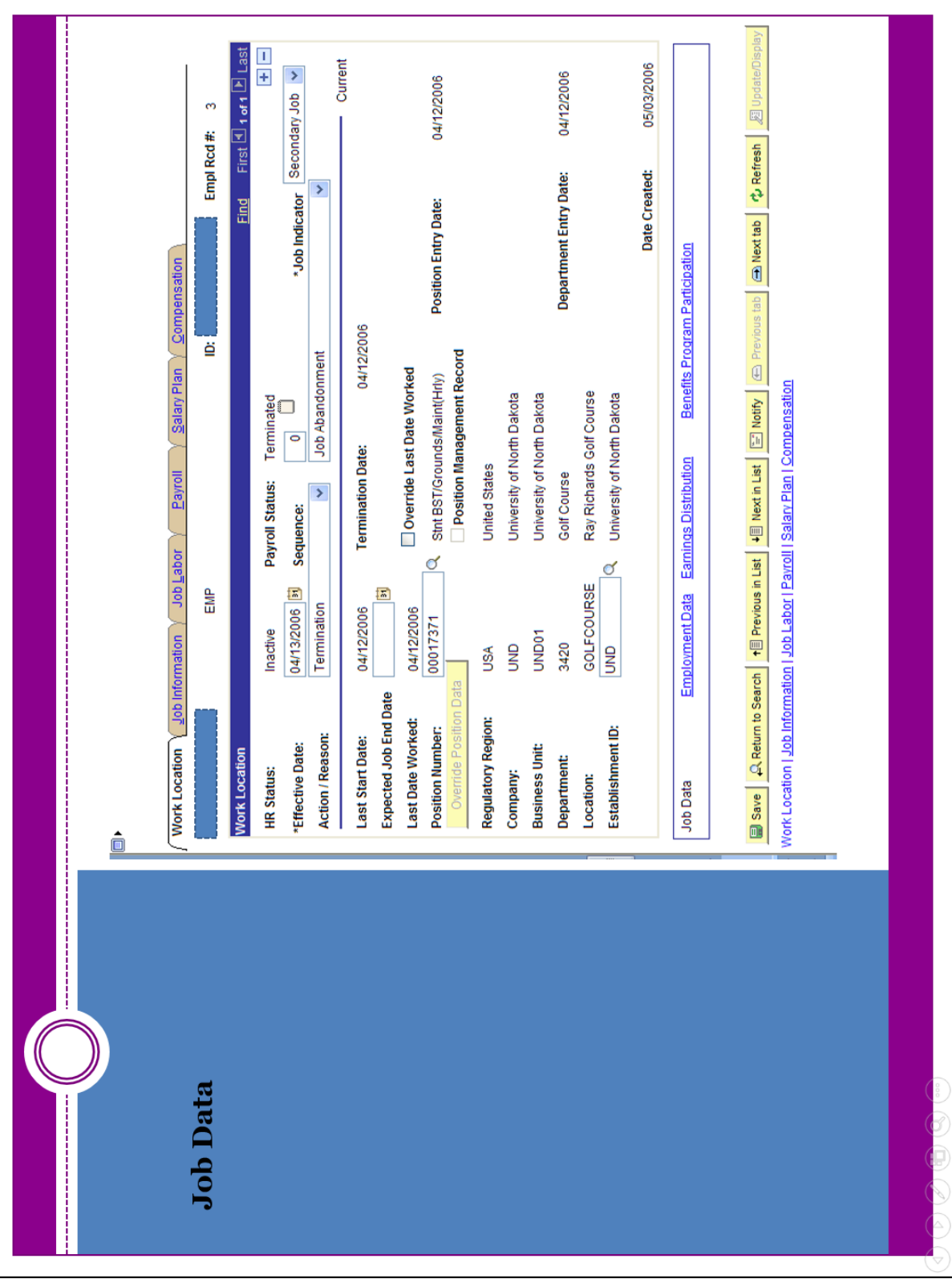

## **Screenshots**

<span id="page-57-0"></span>Job Data Screenshot

<span id="page-58-0"></span>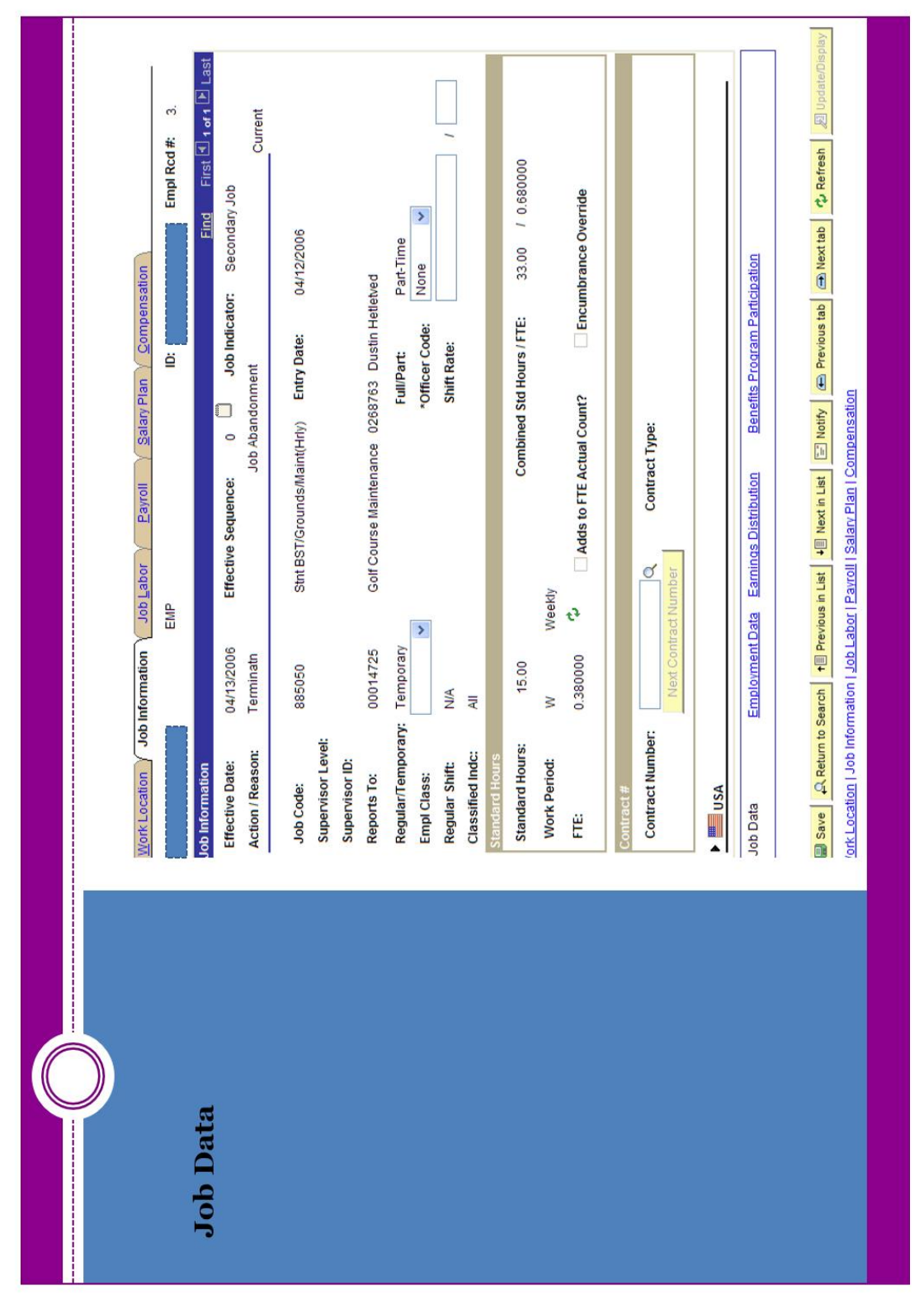

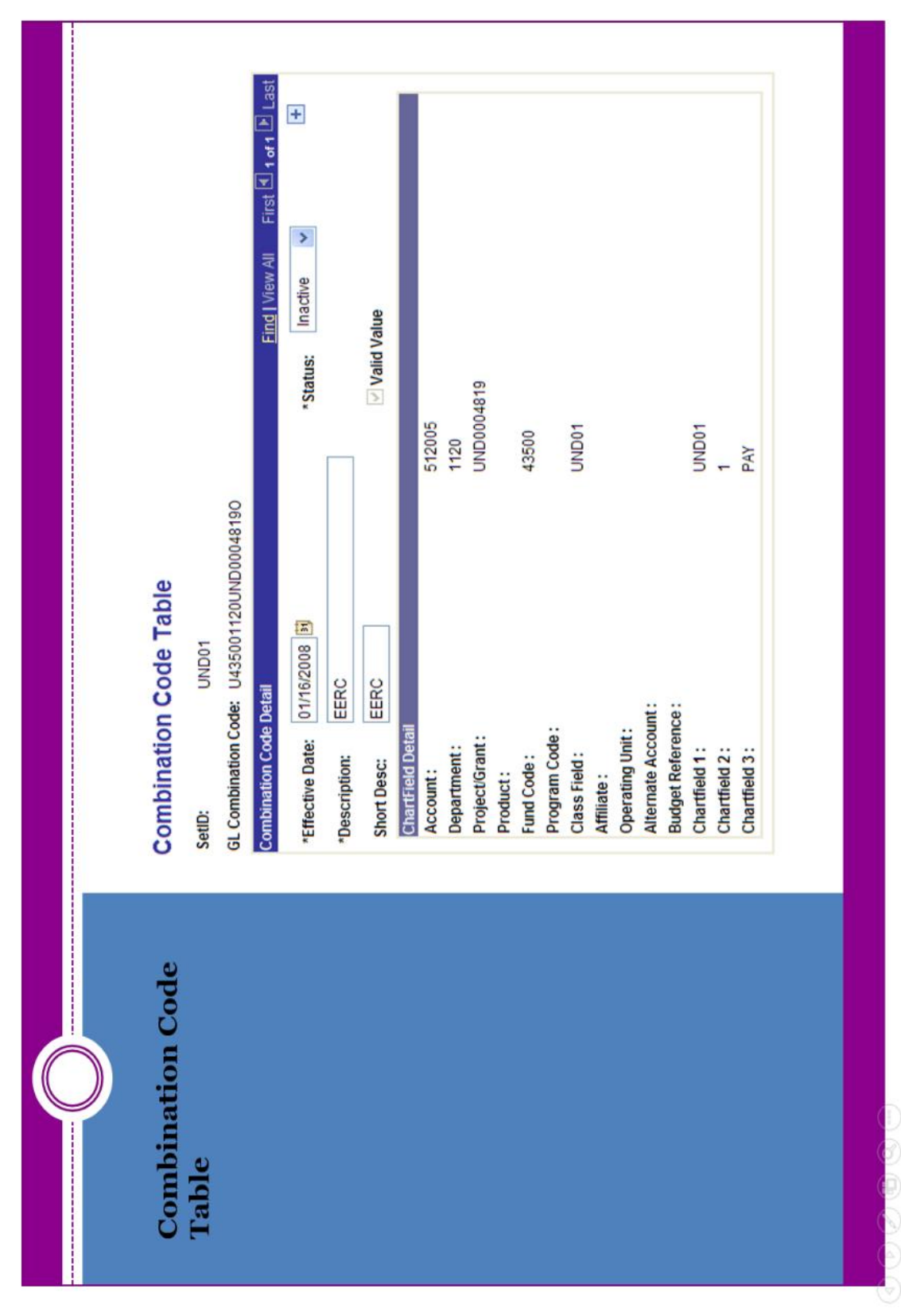

Combination Code Table Screenshot

<span id="page-60-0"></span>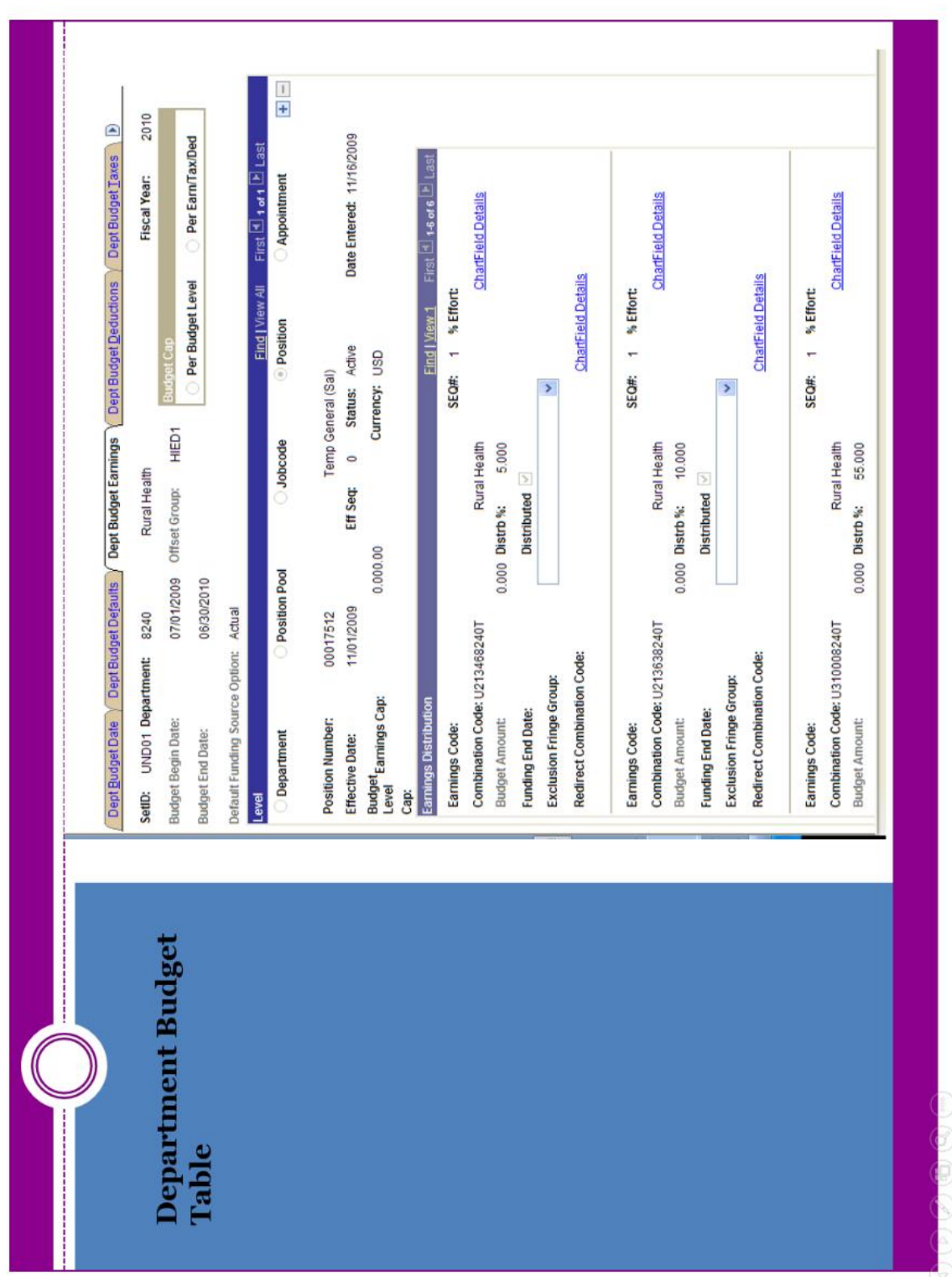

## Department Budget Table Screenshot

## Add/Update Position Info

<span id="page-61-0"></span>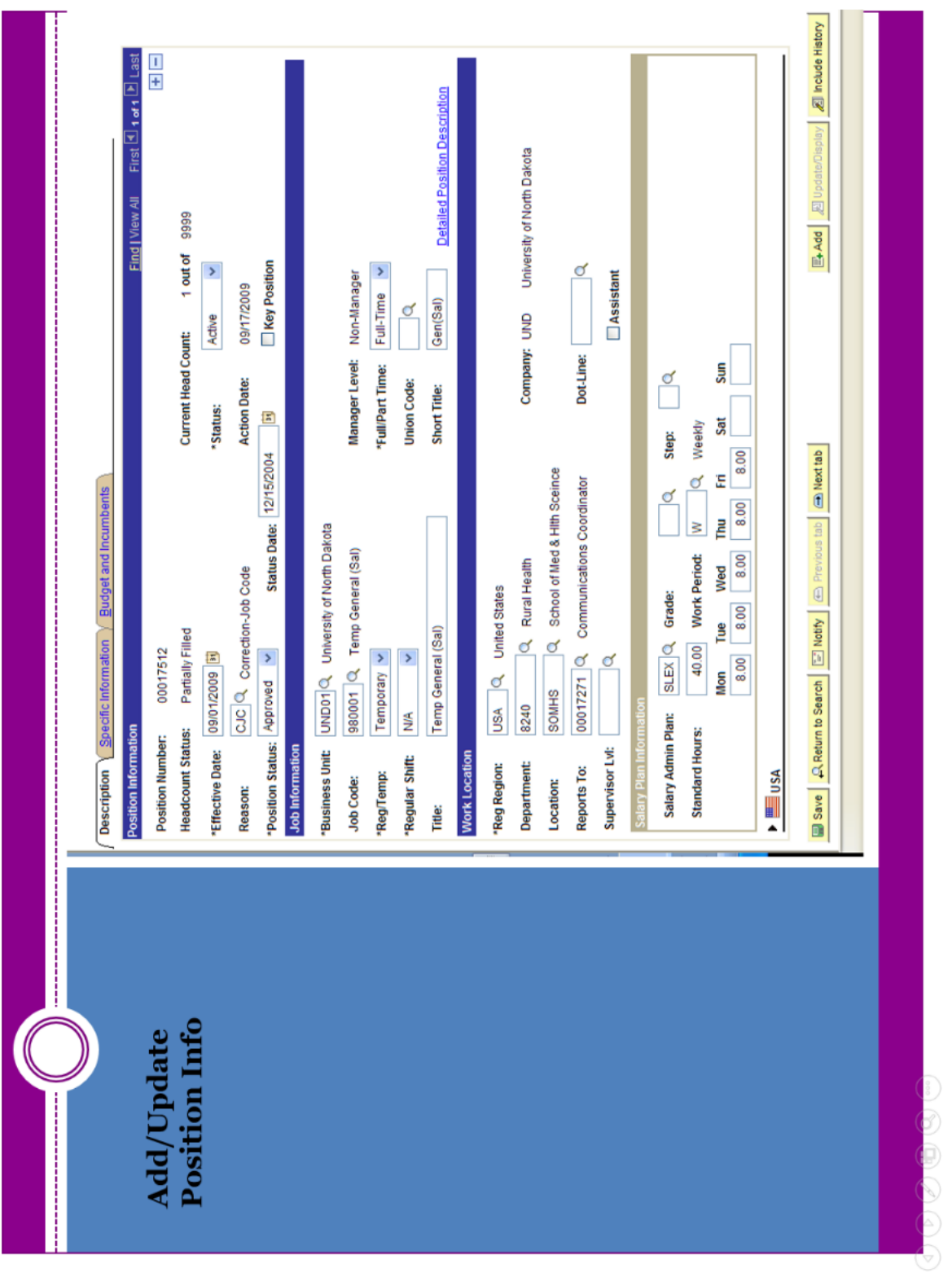

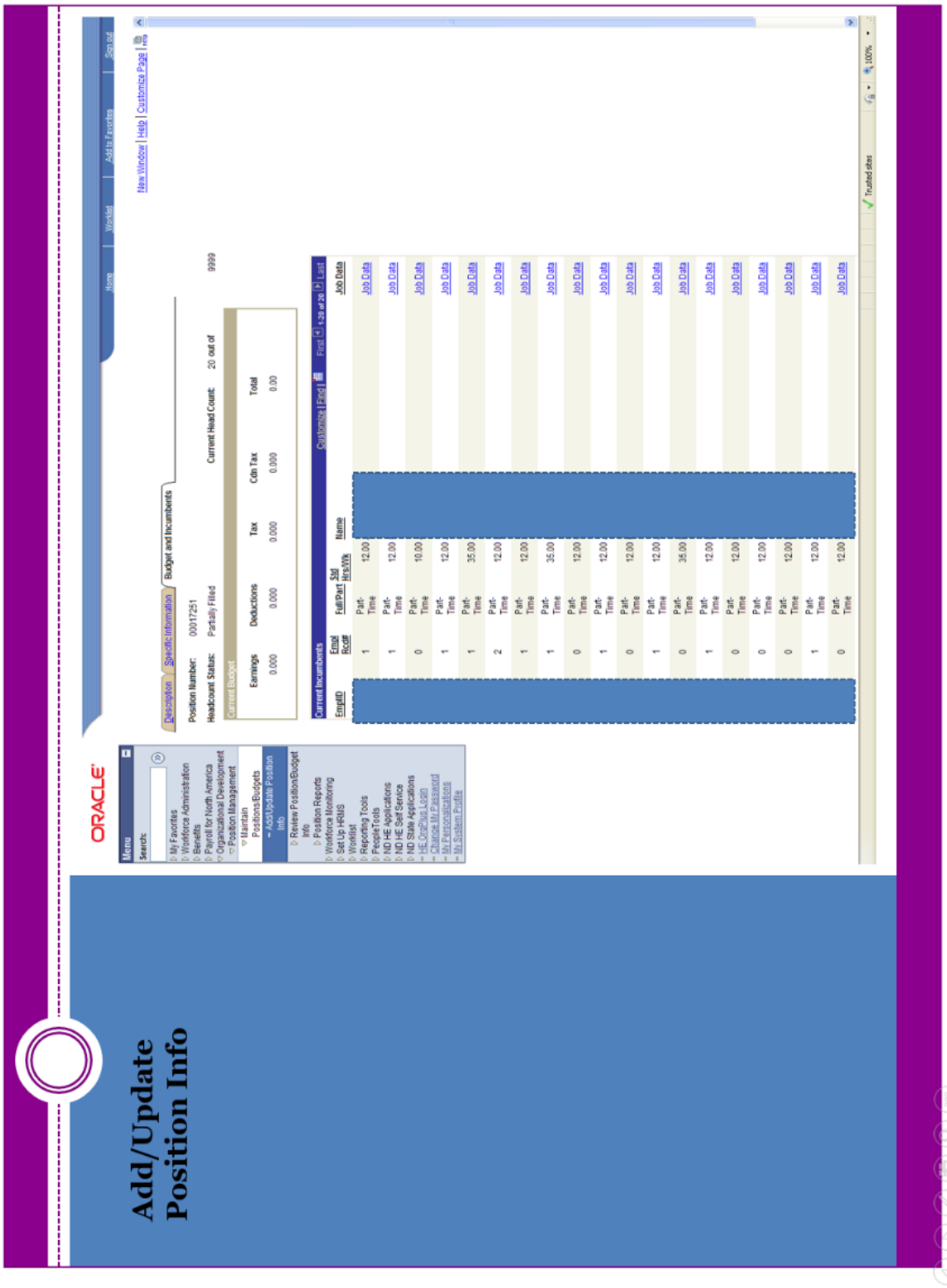

<span id="page-63-0"></span>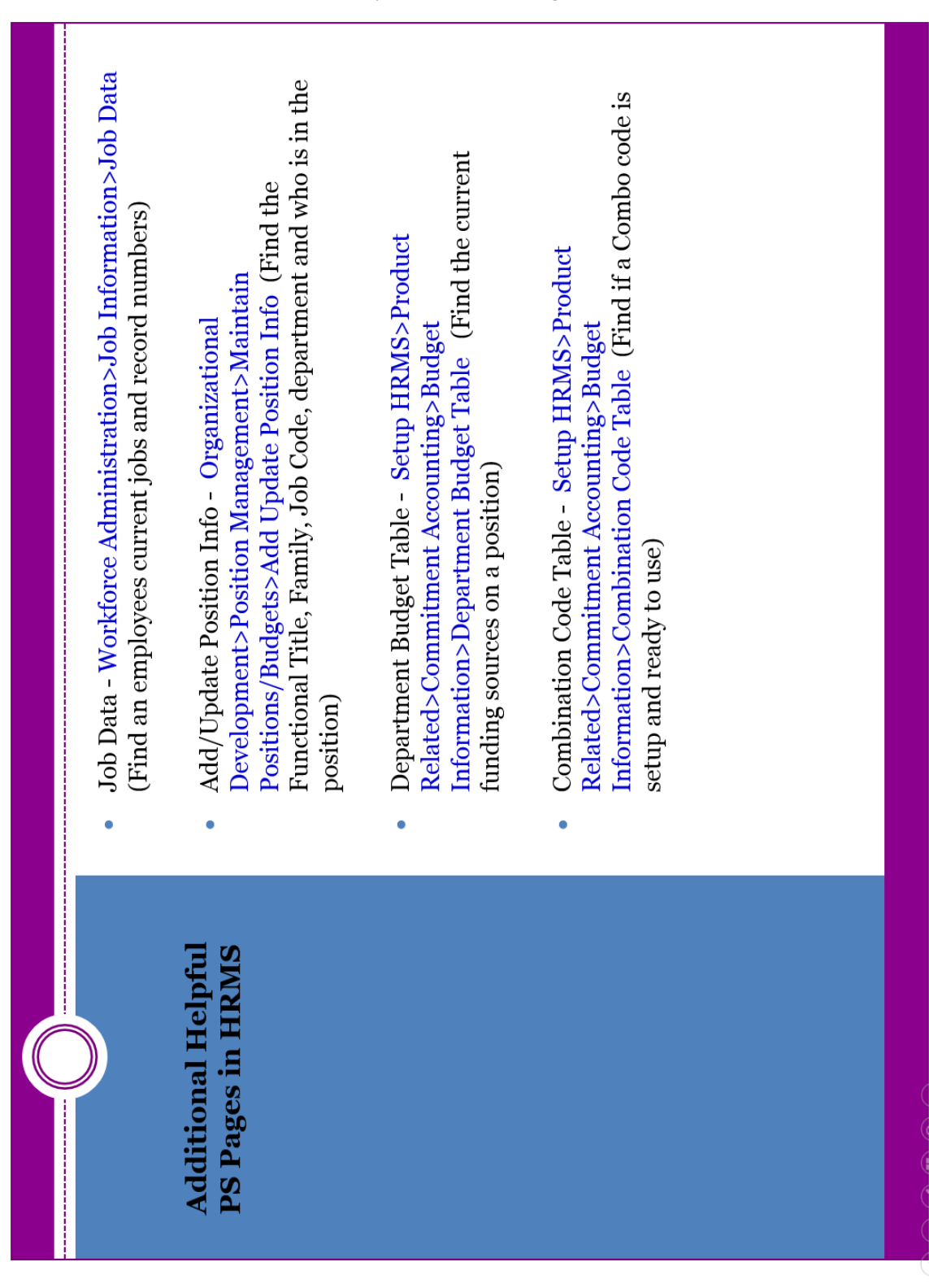

### Peoplesoft Paths to Pages

<span id="page-64-0"></span>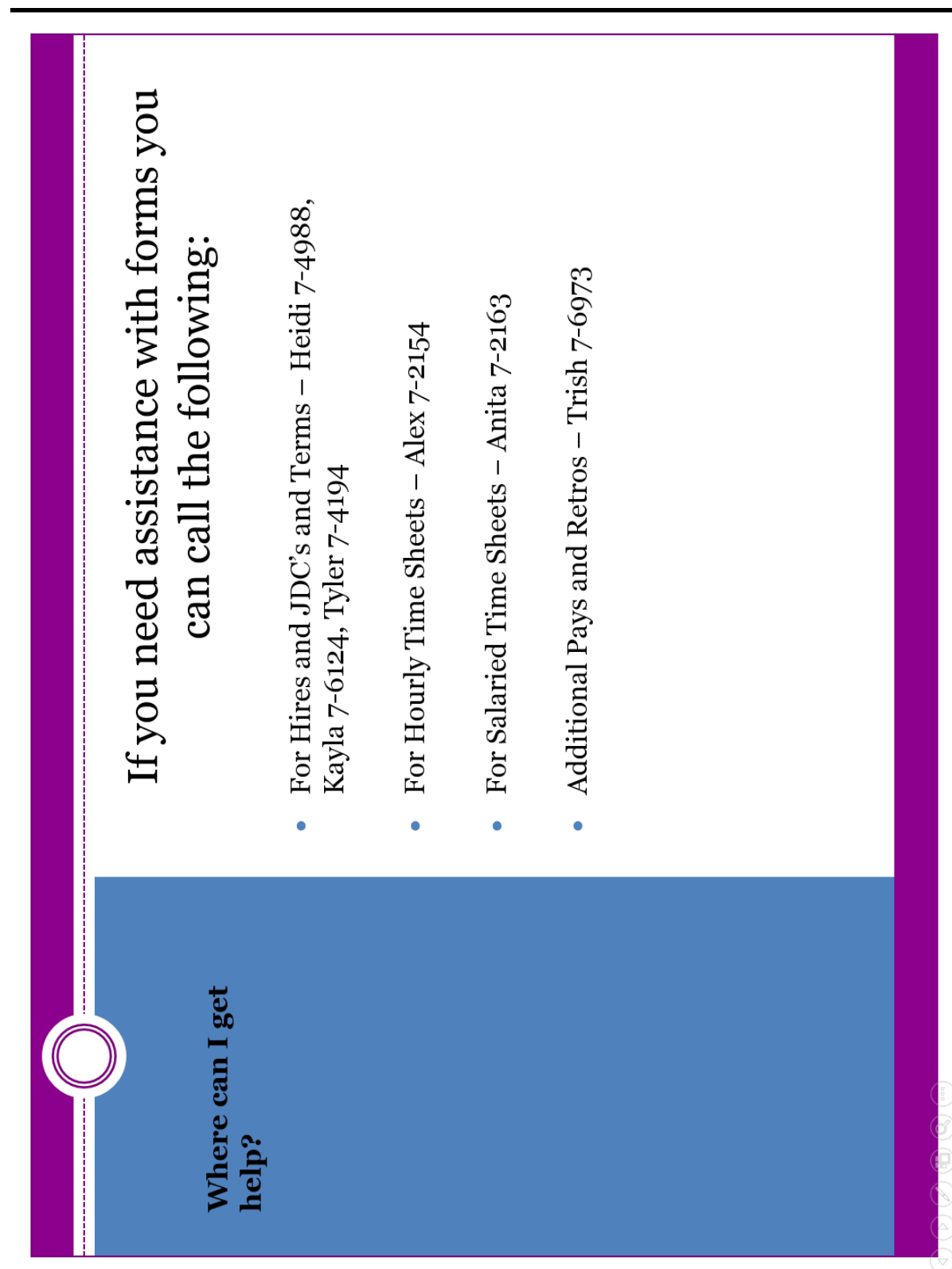

Assistance

### New Hire Process by Employee Type

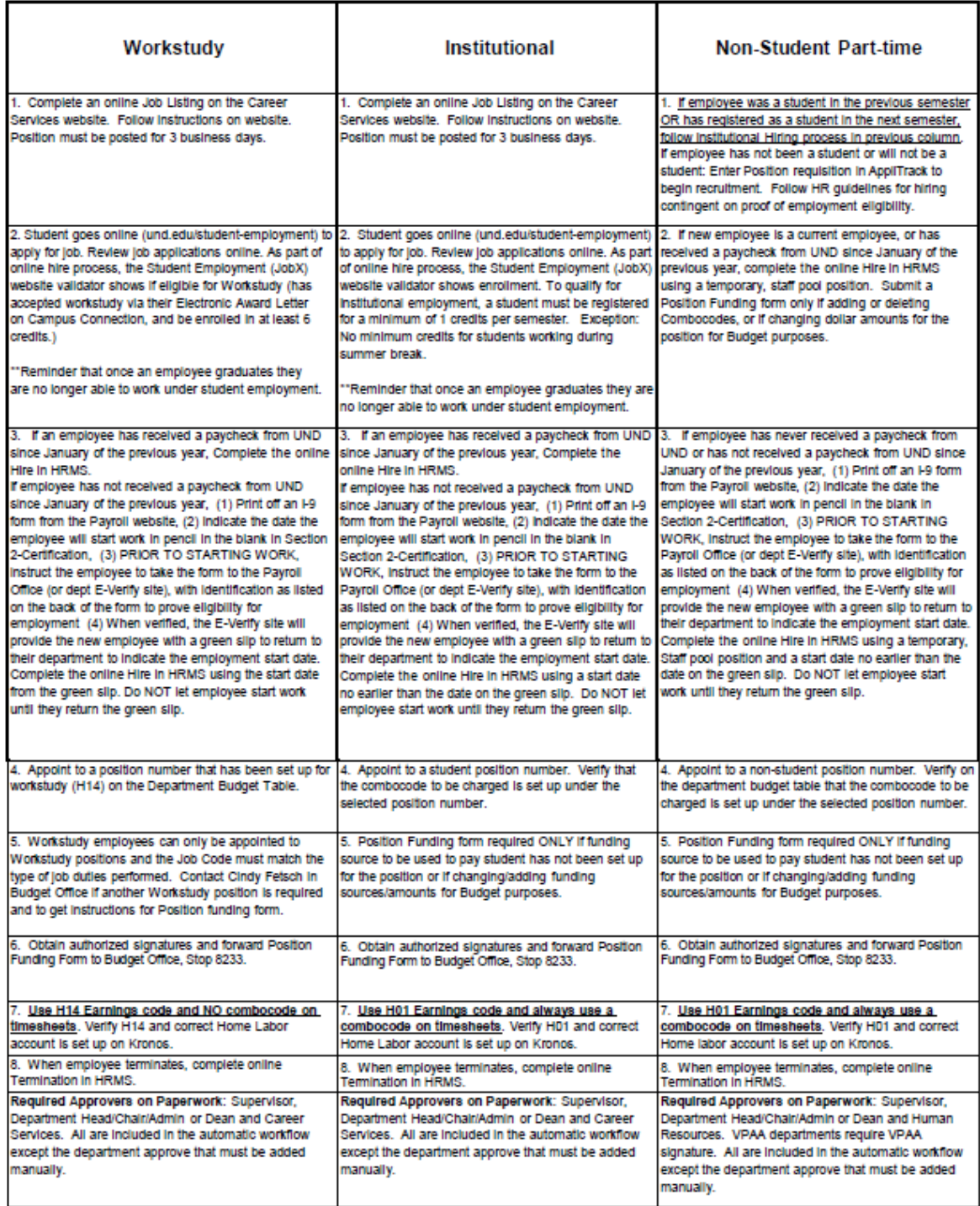

Special Note: These instructions are also to be used for the following situations: 1) Employees switching departments 2) Employees changing job duties-that would require a Workers' Comp Code change 3) Employees switching between student positions and graduate student positions/lecturers/benefited staff or faculty. Complete online termination in HRMS and then follow the instructions above for the rehire. Page 1 of 2 3/29/2016

> <span id="page-65-0"></span>For the contract of the contract of the contract of the contract of the contract of the contract of the contract of the contract of the contract of the contract of the contract of the contract of the contract of the contra New Hire Process Chart

### New Hire Process by Employee Type (cont'd)

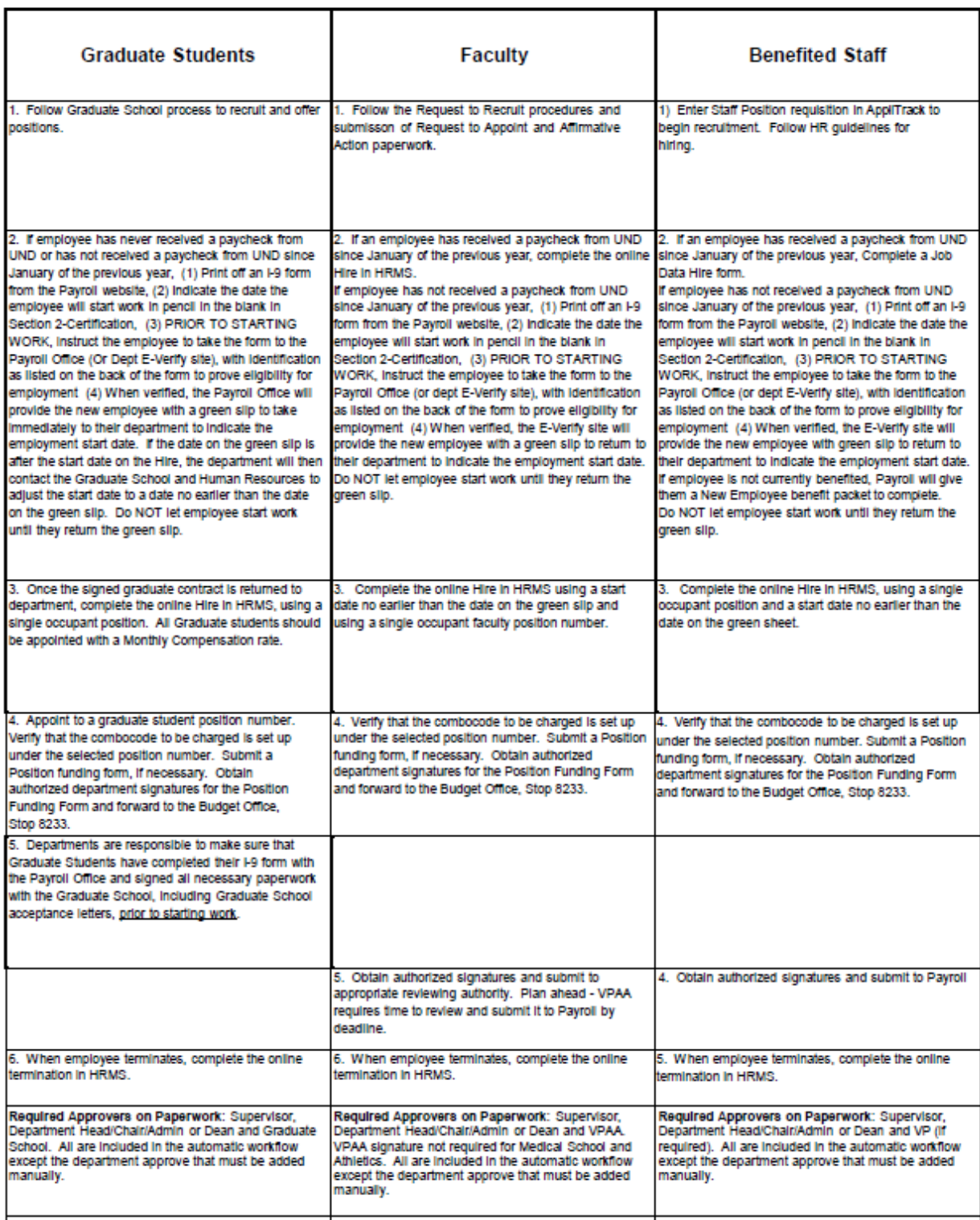

Special Note: These instructions are also to be used for the following situations: 1) Employees switching departments 2) Employees changing job duties-that would require a Workers' Comp Code change 3) Employees switching b above for the rehire. Page 2 of 2 3/29/2016

### **Student Employment Transition Guide**

Process to Transition Student Employees between Academic Year and Summer<br>Within Same Department and Similar Job Duties) **Academi**<br>Job Duties)

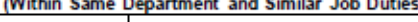

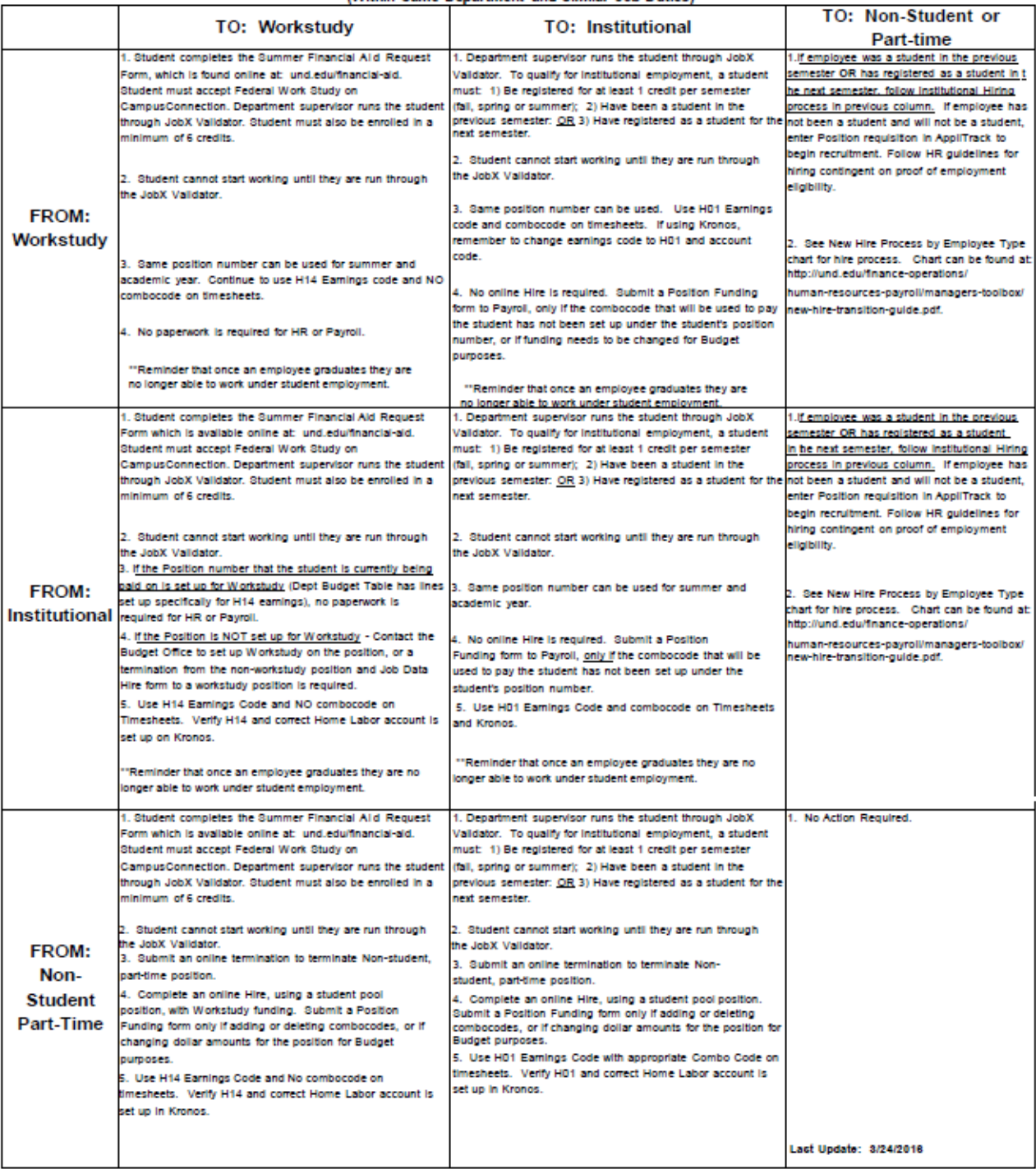

Special Note: These instructions are not to be used for the following situations: 1) Employees switching departments 2) Employees changing job duties-that would require a Workers' Comp Code change 3) Employees switching between student positions and graduate student positions/lecturers/benefited staff or faculty 4) Employees who have never been a student and were hired as a non-student and now qualify as a student. A termination and hire must be processed. See New Hire instructions.

### <span id="page-67-0"></span>Student Transition Guide

# University of North Dakota 2016 Payroll Dates

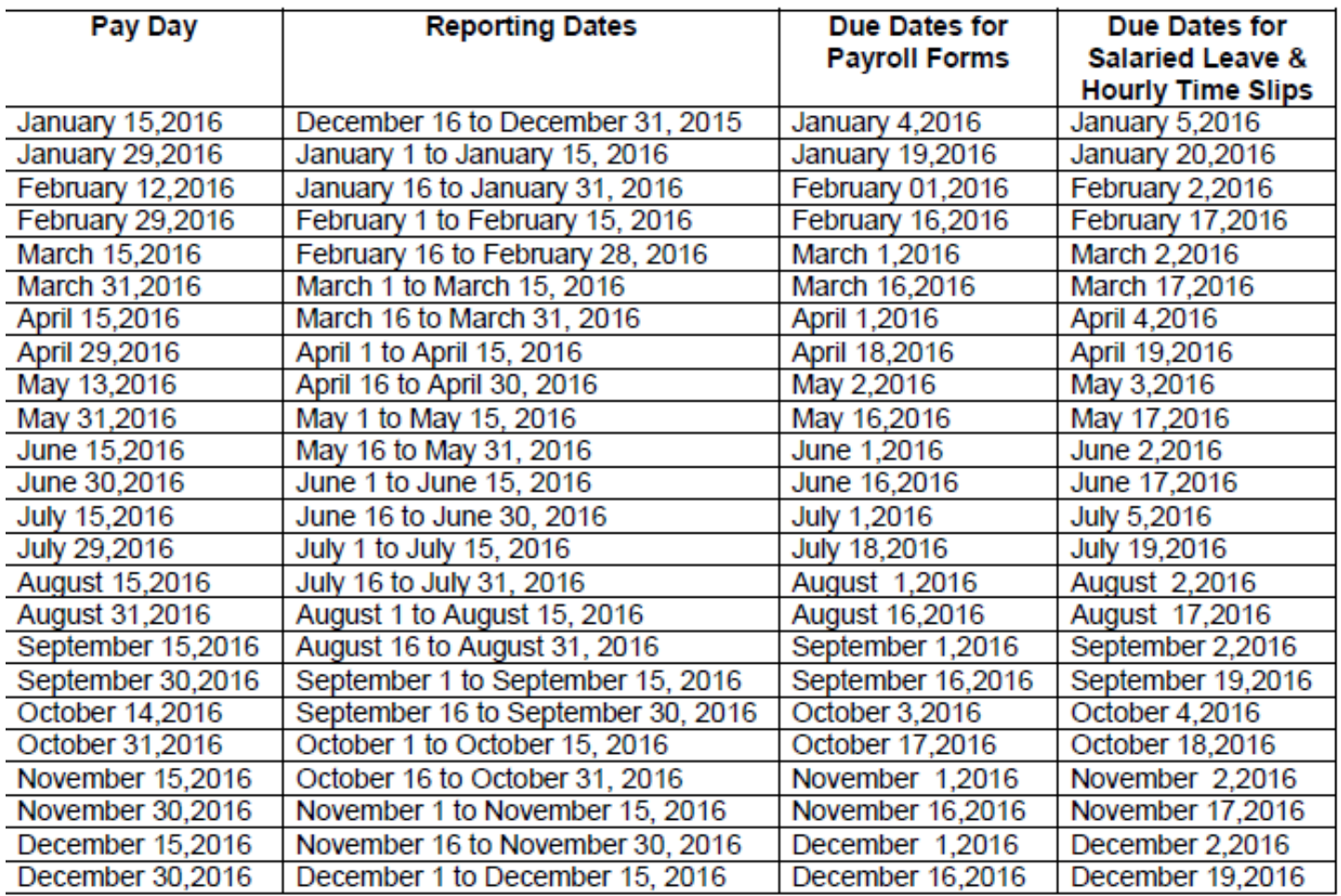

This schedule is provided for your use in processing payroll for the calendar year 2016. Pay days are the 15th of each month (or the last work day prior to the 15th) and the last work day of each month. Paperwork not received in Payroll by the due date will be held until the next pay day.

<span id="page-68-0"></span>Please submit paperwork as early as possible.

Payroll Dates Calendar